# Impresora térmica directa ZD120

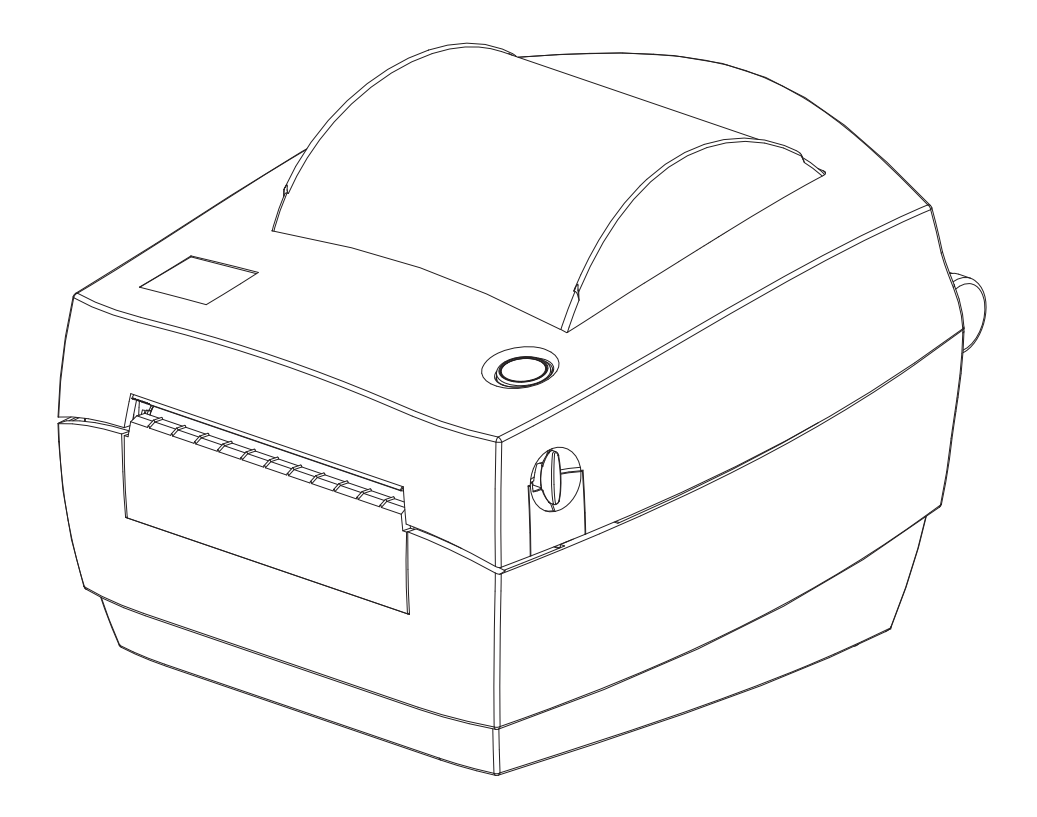

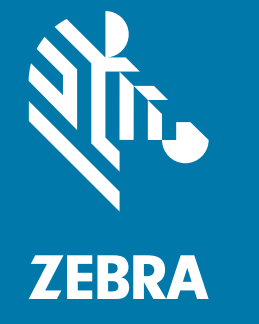

Guía del usuario

ZEBRA y la cabeza de la cebra estilizada son marcas comerciales de Zebra Technologies Corporation, registradas en distintas jurisdicciones de todo el mundo. Todas las otras marcas comerciales son de sus respectivos propietarios. ©2019 Zebra Technologies Corporation y/o sus afiliadas. Todos los derechos reservados.

La información de este documento está sujeta a cambio sin previo aviso. El software descrito en este documento se proporciona con un contrato de licencia o contrato de confidencialidad. El software se puede utilizar o copiar únicamente de conformidad con los términos de dichos contratos.

Para obtener más información sobre las declaraciones legales y de propiedad, vaya a:

DERECHOS DE AUTOR: [www.zebra.com/copyright](http://www.zebra.com/copyright) CONTRATO DE LICENCIA PARA EL USUARIO FINAL[: www.zebra.com/eula](http://www.zebra.com/eula) GARANTÍA: [www.zebra.com/warranty](http://www.zebra.com/warranty)

## <span id="page-1-1"></span><span id="page-1-0"></span>Términos de uso

## Declaración de propiedad intelectual

Este manual contiene información de propiedad intelectual de Zebra Technologies Corporation y sus compañías subsidiarias ("Zebra Technologies"). Está destinado exclusivamente a las personas que utilizan y realizan las tareas de mantenimiento del equipo descrito en este documento. Dicha información de propiedad intelectual no se puede utilizar, reproducir ni divulgar a terceros con ningún otro propósito sin la autorización expresa y por escrito de Zebra Technologies.

### <span id="page-1-2"></span>Mejoras de los productos

Una de las políticas de Zebra Technologies es la mejora continua de sus productos. Todas las especificaciones y los diseños están sujetos a cambios sin previo aviso.

## <span id="page-1-3"></span>Declinación de responsabilidad

Zebra Technologies se esfuerza para asegurar que sus especificaciones y manuales de ingeniería publicados sean correctos; sin embargo, pueden contener errores. Zebra Technologies se reserva el derecho de corregir dichos errores y deniega la responsabilidad resultante de los mismos.

### <span id="page-1-4"></span>Limitación de la responsabilidad

En ningún caso, Zebra Technologies o algún tercero que haya participado en la creación, producción o entrega del producto adjunto (incluido el hardware y el software) se hará responsable por daño alguno (incluidos, a título enunciativo pero no limitativo, los daños por lucro cesante, la interrupción de las actividades comerciales, la pérdida de información comercial) producido por el uso o los resultados del uso de dicho producto o la imposibilidad de utilizarlo, aun cuando se haya advertido a Zebra Technologies sobre la posibilidad de dichos daños. Algunas jurisdicciones no permiten la exclusión o limitación de daños casuales o resultantes; por lo tanto, es posible que la limitación o exclusión arriba mencionada no se aplique a su caso.

#### Fecha de publicación

octubre 2019

# <span id="page-2-0"></span>Acerca de

## <span id="page-2-1"></span>Introducción

Esta guía brinda información sobre el uso de los productos y accesorios Zebra, si corresponde. Utilice esta guía para la instalación, la operación y el soporte físico de estas impresoras.

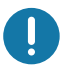

Importante • Si tiene algún problema con su equipo, comuníquese con el Centro Global de Asistencia al Cliente de Zebra de su región. La información de contacto está disponible en: [zebra.com/support](http://www.zebra.com/support).

## <span id="page-2-2"></span>Hay otros recursos de soporte en línea disponibles para esta impresora, entre ellos:

- Videos instructivos
- Vínculos a la página del producto ZD120 donde se incluyen especificaciones de la impresora
- Vínculos de software, piezas y suministros de las impresoras
- Software de diseño de etiquetas
- Controladores de impresora para Windows
- Firmware de la impresora
- Base de conocimientos y contactos de soporte
- Garantía de la impresora y vínculos de reparación

Utilice estos vínculos para obtener recursos de soporte en línea para la impresora:

• Impresora de etiquetas ZD120: [www.zebra.com/zd120-info](http://www.zebra.com/zd120-info) 

## <span id="page-3-0"></span>Soporte y servicio Zebra OneCare para impresoras

Para una máxima productividad, podemos ayudar a su empresa a garantizar que sus impresoras Zebra estén en línea y listas para su negocio. Consulte las descripciones del servicio Zebra OneCare y las opciones de soporte disponibles para sus impresoras en línea en este vínculo: [www.zebra.com/zebraonecare](http://www.zebra.com/zebraonecare)

### <span id="page-3-1"></span>Información de servicio

Si tiene algún problema con su equipo, comuníquese con el Centro Global de Asistencia al Cliente de Zebra de su región. La información de contacto está disponible en: [zebra.com/support](http://www.zebra.com/support).

Cuando se comunique con soporte técnico, tenga a la mano la siguiente información:

- Número de serie de la unidad
- Número de modelo y nombre del producto
- Tipo de software y número de versión

Zebra responderá por correo electrónico, teléfono o fax dentro de los plazos establecidos en los contratos de soporte.

Si el Centro de Asistencia al Cliente de Zebra no puede resolver el problema de su impresora, es probable que usted deba devolver el equipo para su reparación; en tal caso, recibirá instrucciones específicas. Zebra no se hará responsable de ningún daño producido durante el envío del equipo si no se utiliza el contenedor de envío aprobado. Si el envío de las unidades no se efectúa correctamente, podría anularse la garantía.

Si le compró el producto comercial de Zebra a un socio comercial de la misma, deberá comunicarse con ese socio para obtener asistencia.

# <span id="page-4-0"></span>Convenciones usadas en este documento

Los siguientes iconos gráficos se utilizan en toda la documentación. A continuación, describimos estos iconos y sus significados asociados.

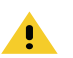

Precaución • Si el usuario no actúa con precaución, podría sufrir lesiones leves o moderadas.

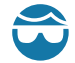

Precaución para evitar lesiones oculares · Si el usuario no toma la debida precaución, podría sufrir daños oculares. EJEMPLO: utilice protección ocular al instalar o quitar anillos tipo E, clips tipo C, anillos a presión, resortes y botones de montaje dado que estos están calzados bajo presión y podrían salir despedidos.

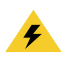

Precaución por riesgo de sacudida eléctrica · Si el usuario no tiene la debida precaución, podría recibir una descarga eléctrica. EJEMPLO: APAGUE la impresora y desconéctela de la fuente de alimentación eléctrica antes de realizar el siguiente procedimiento.

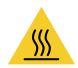

Precaución sobre superficies calientes • Si el usuario no actúa con precaución, podría sufrir quemaduras. EJEMPLO: el cabezal de impresión podría estar caliente y causar quemaduras graves. Deje que el cabezal se enfríe.

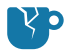

Precaución para evitar daños del producto · Si no se tiene la debida precaución, el producto podría dañarse. EJEMPLO: al desconectar la computadora sin apagarla correctamente se podrían dañar los datos del disco duro.

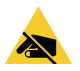

Precaución sobre descargas electrostáticas · Si no se toma la debida precaución, las partes eléctricas del producto podrían resultar dañadas. EJEMPLO: cumpla con todas las precauciones de seguridad electrostática al manejar componentes sensibles a la electricidad estática tales como placas de circuito impreso y cabezales de impresión.

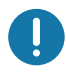

Importante • Este texto señala información que es importante que el usuario conozca. EJEMPLO: ejecute el archivo setup.exe correspondiente al producto ANTES de conectar el producto a la impresora.

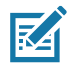

Nota • Este texto señala información que es complementaria para el usuario y que no se requiere para completar una tarea. EJEMPLO: consulte zebra.com para obtener información completa sobre las garantías del producto.

# <span id="page-5-0"></span>Contenido

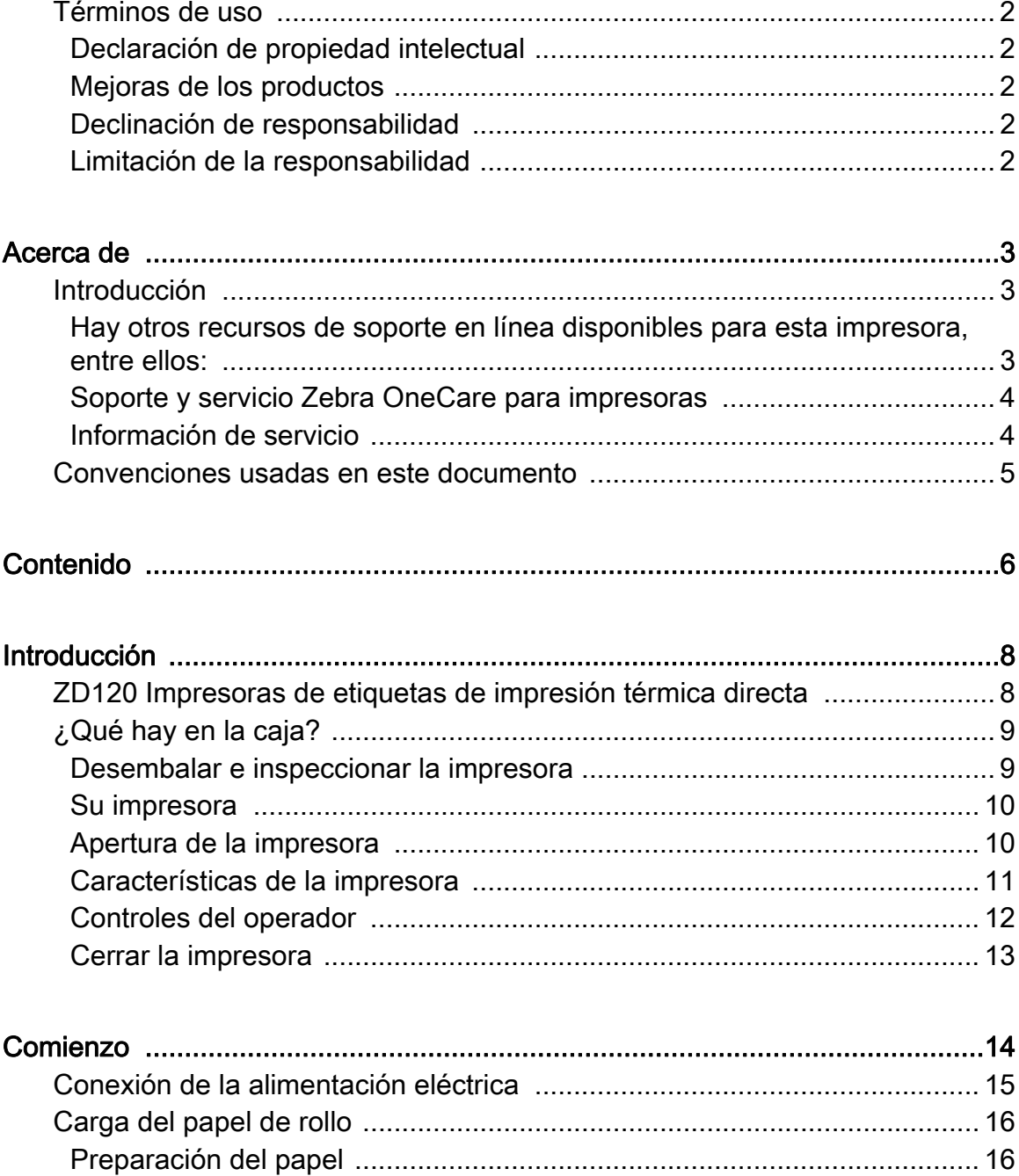

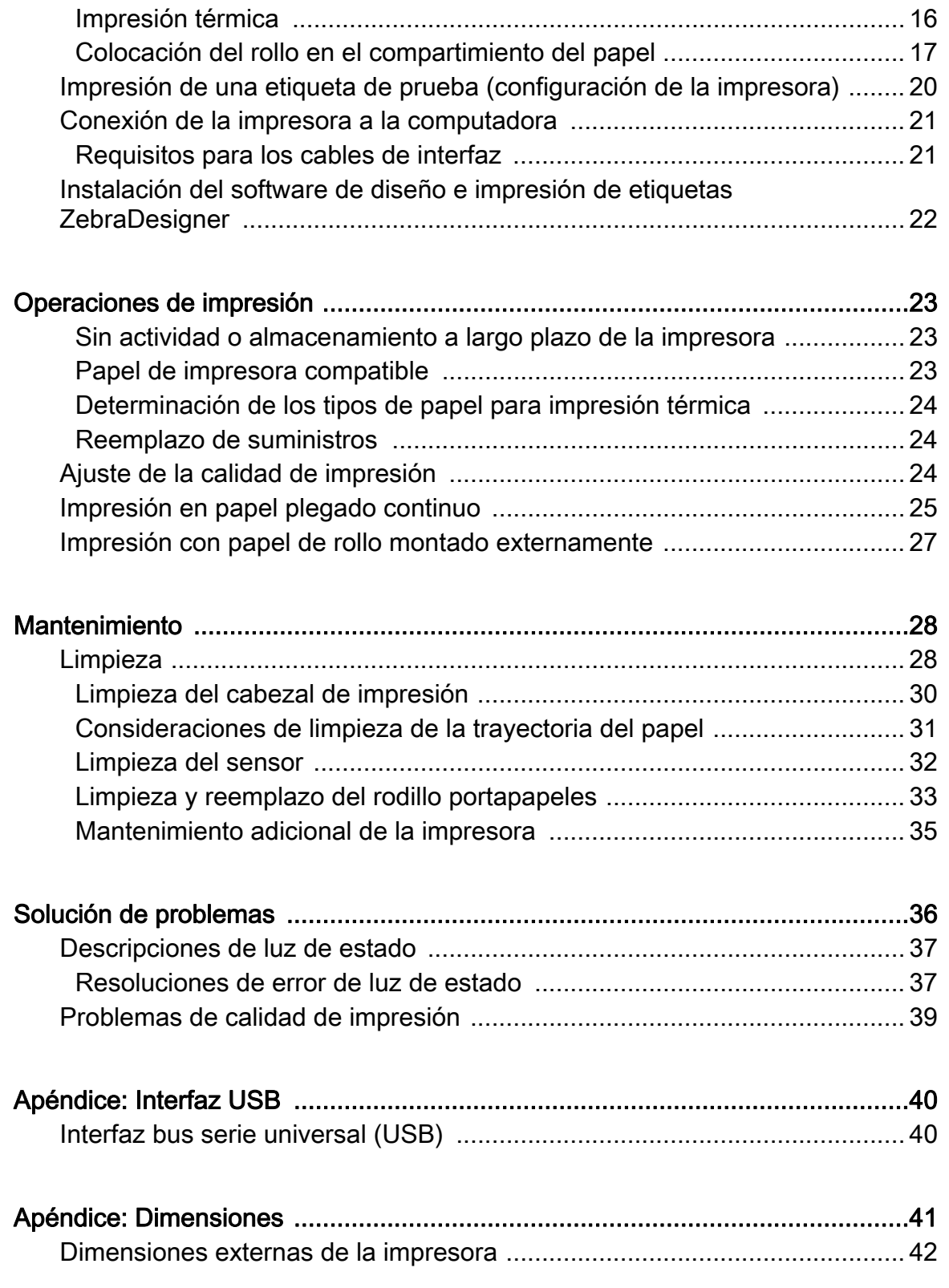

# <span id="page-7-0"></span>Introducción

Esta sección describe lo que usted recibe en su caja de envío y brinda una descripción general de las características de la impresora. Esta sección incluye los procedimientos que describen cómo abrir y cerrar la impresora e informar sobre cualquier problema.

## <span id="page-7-1"></span>ZD120 Impresoras de etiquetas de impresión térmica directa

El modelo ZD120 de Zebra® es una impresora de escritorio de etiquetas térmicas de 102 mm (4 pulg.) de nivel básico. Las impresoras estás diseñadas para imprimir desde el controlador ZebraDesigner y el software de diseño de etiquetas en computadoras personales que utilizan el sistema operativo Microsoft.

Las características de la impresora ZD120 son:

- La impresora permite velocidades de impresión de hasta 152,4 mm/s (milímetros por segundo o 6 ips, pulgadas por segundo).
- Diseño OpenAccess ™ que simplifica la carga del papel.
- Guías del papel y controles del operador codificados por color.
- Operación de la impresora sencilla con un solo botón y luz de estado.
- Software de diseño de etiquetas ZebraDesigner y controlador de la impresora para sistema operativo Windows.
- Es compatible con etiquetas troqueladas de entre 50,8 mm y 102 mm (2 a 4 pulgadas) de ancho, consulte [Papel de impresora compatible](#page-22-3).
- Resolución de impresión 8 puntos por milímetro (o 203 dpi, puntos por pulgada).

Esta guía del usuario brinda toda la información que necesitará para operar su impresora todos los días.

Su impresora, cuando está conectada a una computadora host, funciona como un sistema completo para imprimir etiquetas.

## <span id="page-8-0"></span>¿Qué hay en la caja?

Guarde la caja de cartón y todos los materiales de embalaje en caso de que necesite enviar o almacenar la impresora después. Luego de desembalar, asegúrese de tener todas las piezas. Siga los procedimientos de inspección de la impresora para familiarizarse con las piezas de la impresora de modo que pueda entender las instrucciones de este libro.

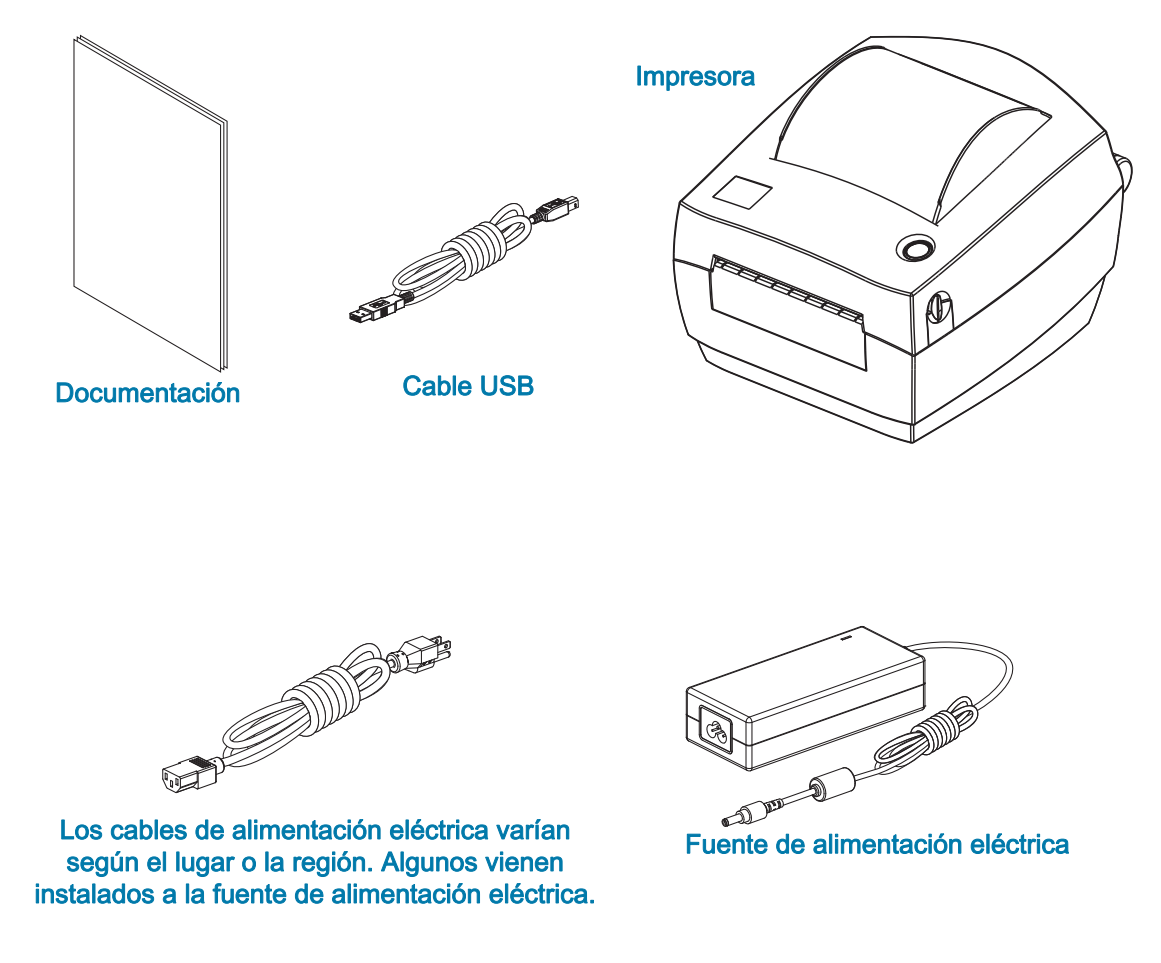

### <span id="page-8-1"></span>Desembalar e inspeccionar la impresora

Al recibir la impresora, proceda a desembalarla e inspeccionarla inmediatamente para detectar cualquier daño de envío.

- Guarde todos los materiales de embalaje.
- Revise si hay daños en las superficies exteriores.
- Abra la impresora e inspeccione el compartimiento del papel para detectar daños en los componentes.

Si detecta daños de envío al realizar la inspección:

- Notifique de inmediato a la empresa de envío y presente un informe de los daños. Zebra Technologies Corporation no se responsabiliza por daños provocados durante el envío de la impresora y no cubrirá la reparación de este daño bajo su póliza de garantía.
- Conserve todo el material de embalaje para la inspección de la empresa de envío.
- Notifique al revendedor autorizado de Zebra<sup>®</sup>.

### Su impresora

<span id="page-9-0"></span>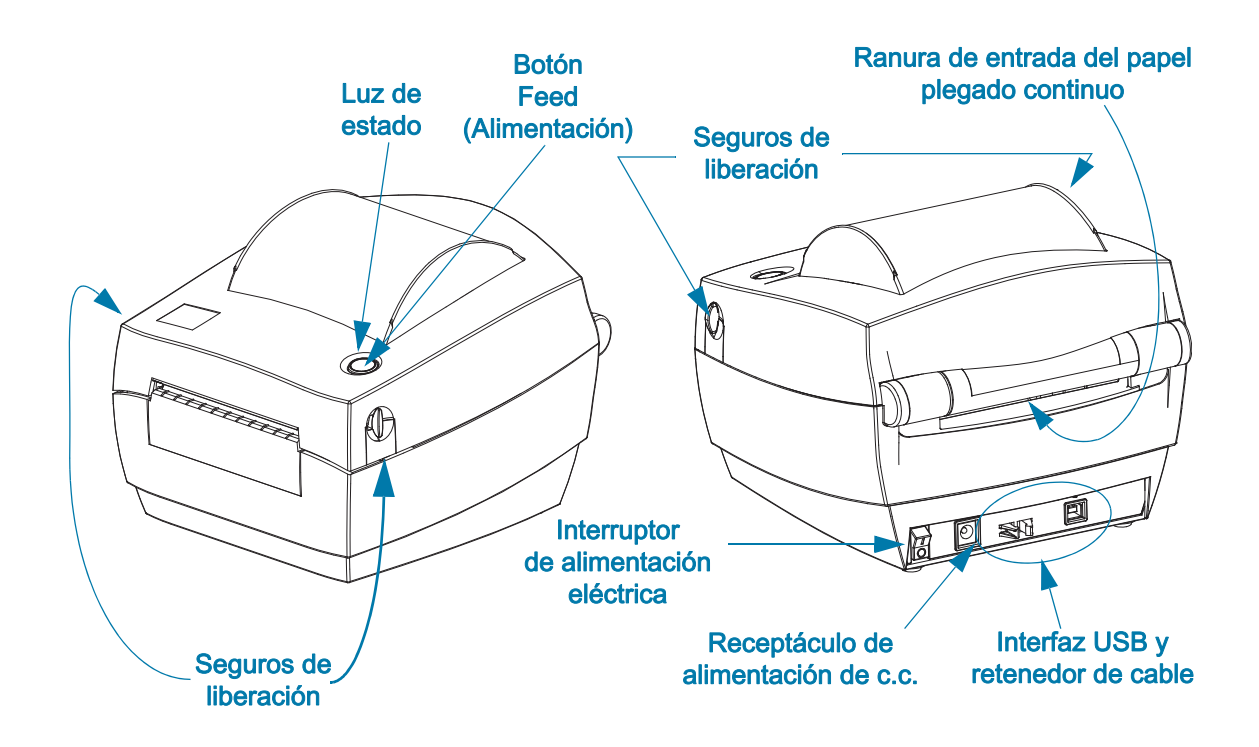

### <span id="page-9-1"></span>Apertura de la impresora

Para obtener acceso al compartimiento del papel, debe abrir la impresora. Tire de los seguros de liberación hacia usted y levante la cubierta. Revise el compartimiento del papel para detectar componentes sueltos o dañados.

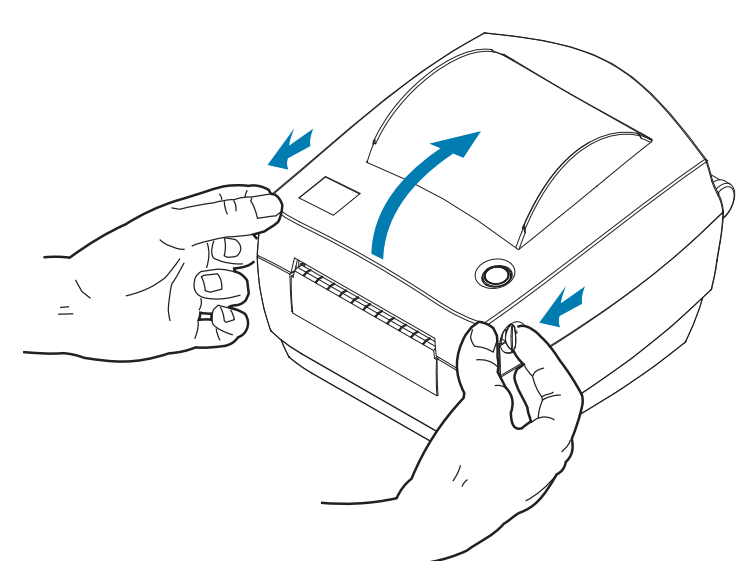

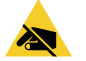

Precaución sobre descargas electrostáticas • La descarga de energía electrostática que se acumula en la superficie del cuerpo humano u otras superficies puede dañar o destruir el cabezal de impresión u otros componentes electrónicos utilizados en este dispositivo. Debe respetar los procedimientos seguros sobre electricidad estática cuando trabaje con el cabezal de impresión o los componentes electrónicos que se encuentran debajo de la cubierta superior.

# Características de la impresora

<span id="page-10-0"></span>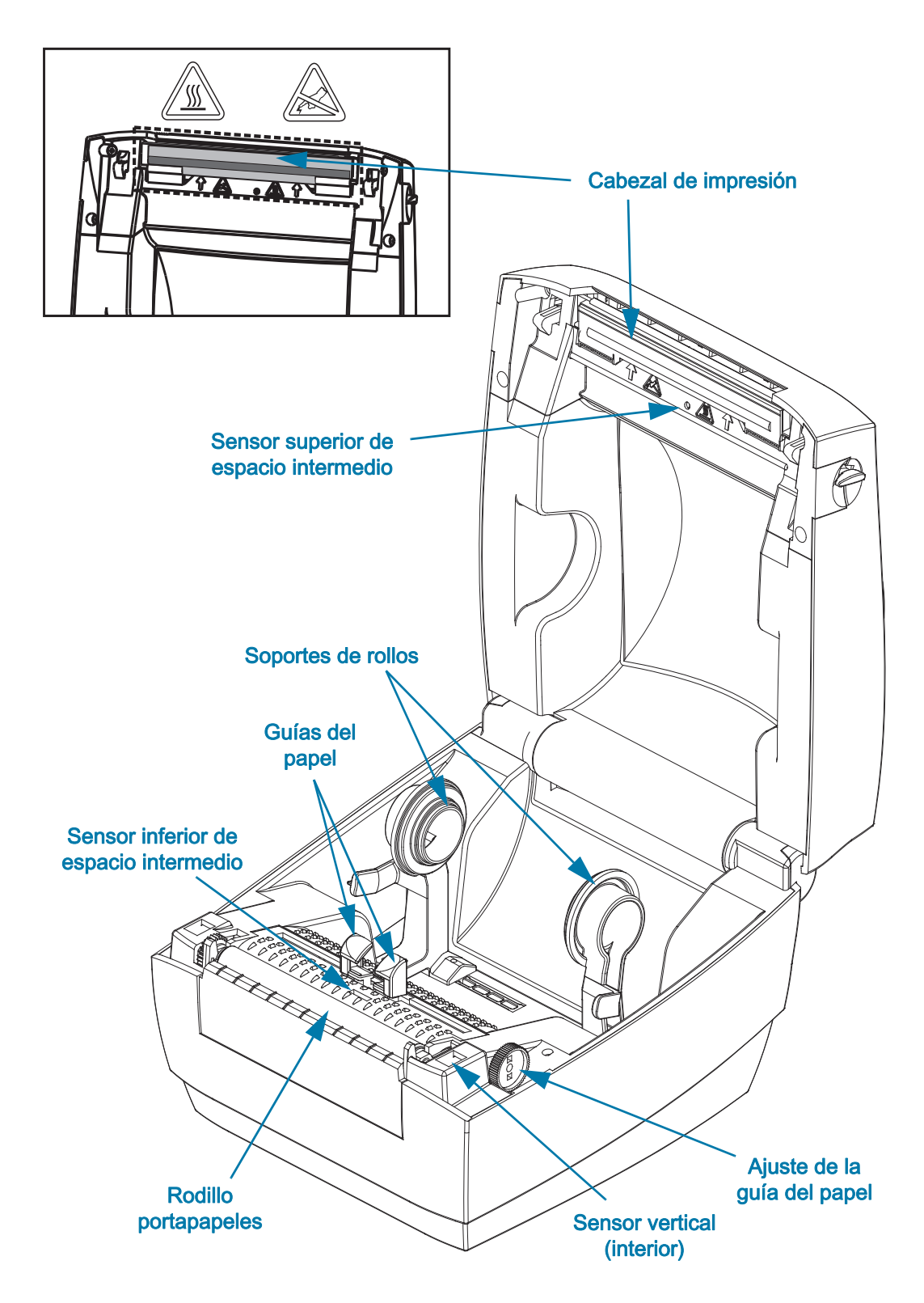

## <span id="page-11-0"></span>Controles del operador

#### Interruptor de energía

• Presione hacia arriba para ENCENDER o hacia abajo para APAGAR la impresora.

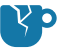

Precaución para evitar daños del producto • Se debe desconectar la alimentación eléctrica de la impresora antes de conectar o desconectar los cables de comunicaciones y de alimentación eléctrica.

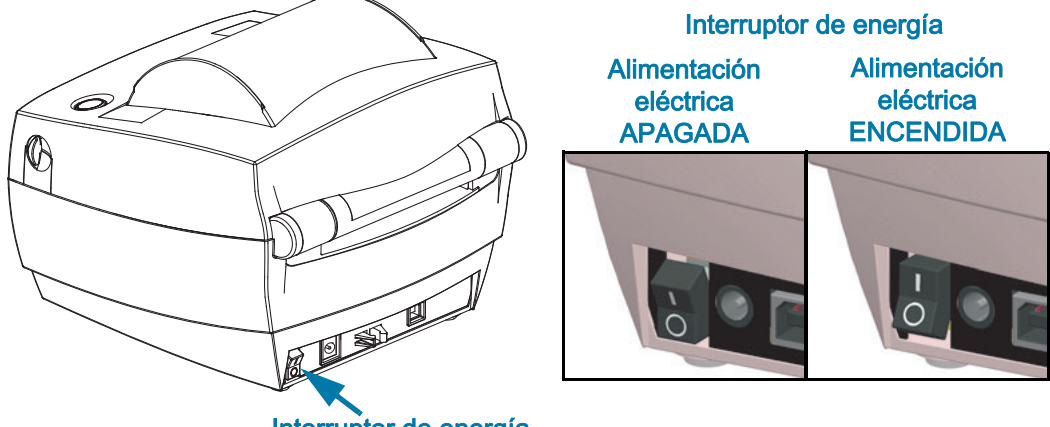

Interruptor de energía

#### Botón Feed (Alimentación)

- Si se toca el botón Feed (Alimentación) una vez, se fuerza la impresora para que alimente una etiqueta en blanco.
- Si se presiona el botón Feed (Alimentación), se saca a la impresora de la condición de "pausa". La impresora se lleva a "pausa" por un comando de programación o por una condición de error.
- Mantenga presionado el botón Feed (Alimentación) hasta que el anillo LED parpadee una vez y suéltelo para hacer una impresión de configuración.

#### Luz de estado

• Ubicada en la carcasa superior, al lado del botón Feed (Alimentación), la luz de estado funciona como un indicador de operación de la impresora (consulte [Descripciones de luz de estado\)](#page-36-2).

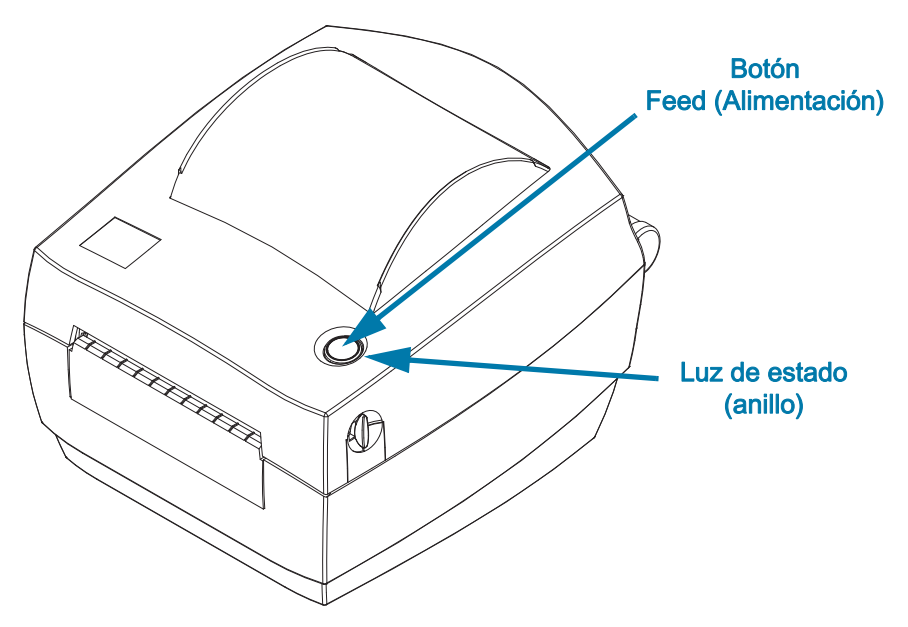

# <span id="page-12-0"></span>Cerrar la impresora

1. Baje la cubierta superior.

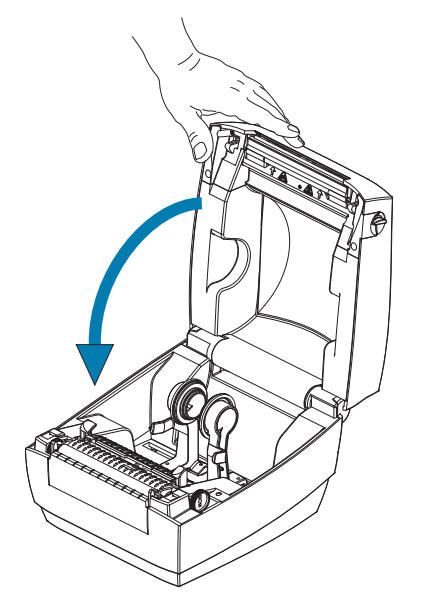

2. Presione hacia abajo hasta que la cubierta calce y quede cerrada.

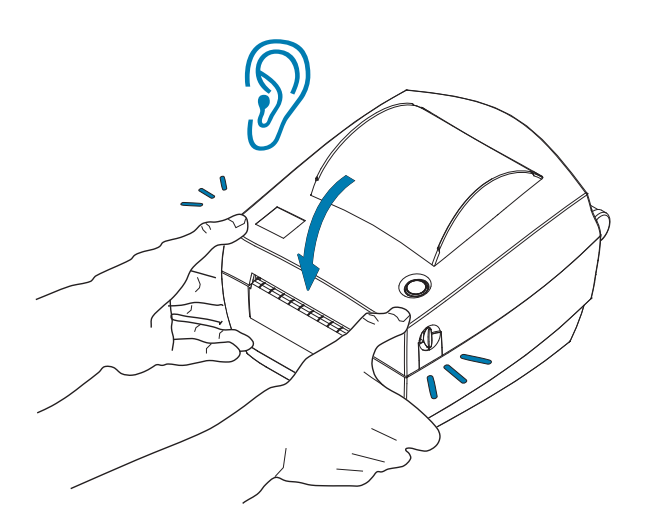

<span id="page-13-0"></span>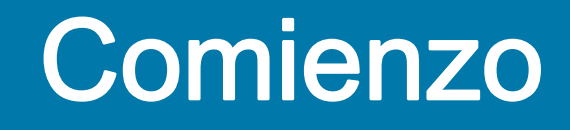

Esta sección describe cómo configurar su impresora la primera vez y cómo utilizar los procedimientos de operación más comunes para cargar el papel.

# <span id="page-14-0"></span>Conexión de la alimentación eléctrica

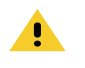

Precaución• Nunca opere la impresora y la fuente de alimentación eléctrica en un área que se pueda mojar. Pueden producirse serias lesiones personales.

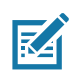

Nota • Instale la impresora de manera que pueda manejar el cable de alimentación eléctrica fácilmente si es necesario. Es posible que en algunos procesos de configuración o solución de problemas se le pida que desconecte la alimentación eléctrica. Separe el cable de alimentación eléctrica del receptáculo de la fuente de alimentación eléctrica o del tomacorriente de c.a. para asegurarse de que la impresora no transmita corriente eléctrica.

- 1. Enchufe la fuente de alimentación eléctrica en el receptáculo de alimentación eléctrica de c.c. de la impresora.
- 2. Inserte el cable de alimentación eléctrica de c.a. en la fuente de alimentación eléctrica. Algunos lugares tiene el cable de alimentación eléctrica preinstalado.
- 3. Enchufe el otro extremo del cable de alimentación eléctrica de c.a. en un tomacorriente de c.a. apropiado. Tenga en cuenta que el tipo de enchufe del extremo del tomacorriente de c.a. del cable de alimentación eléctrica puede variar según la región.
- 4. La luz de encendido en la fuente de alimentación eléctrica se iluminará de color verde si la alimentación eléctrica está encendida en el tomacorriente de c.a.

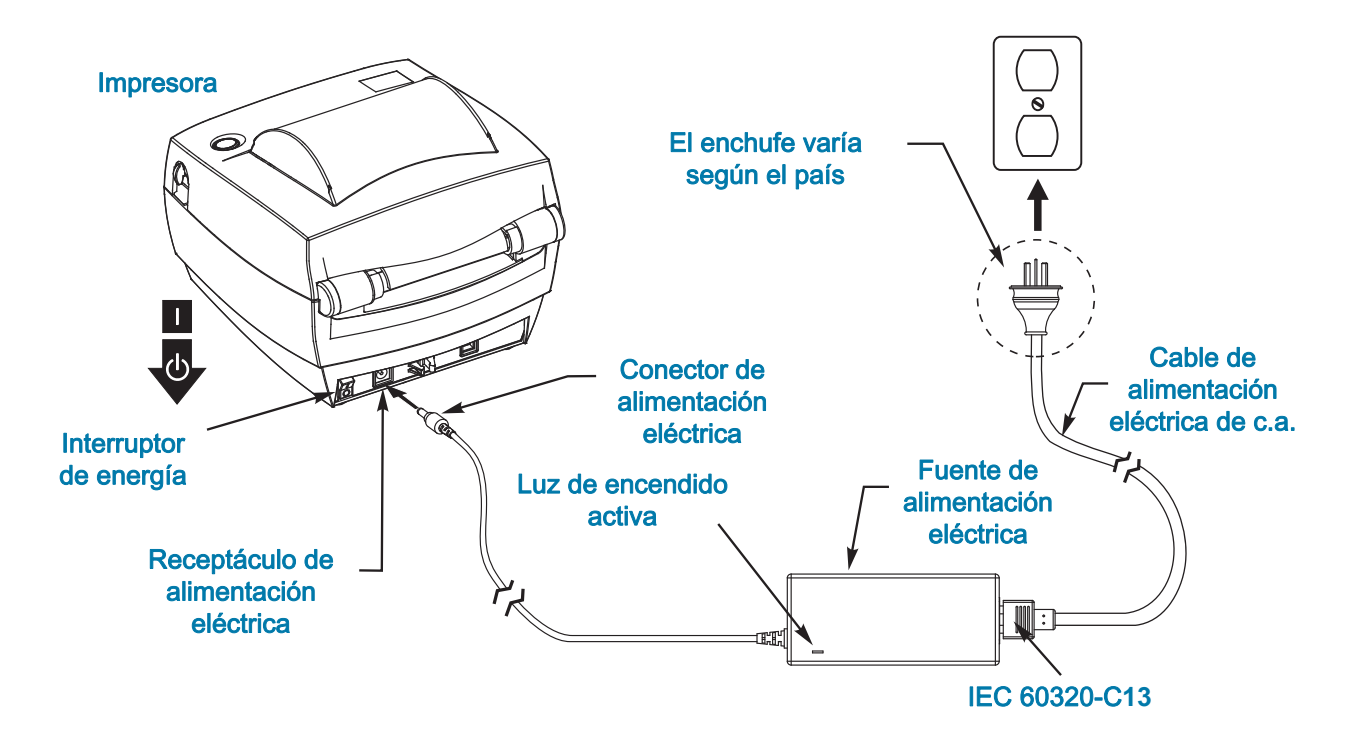

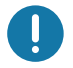

Importante • Asegúrese de usar siempre el cable de alimentación eléctrica adecuado con un conector de tres (3) patas y un conector IEC 60320-C13. Estos cables de alimentación eléctrica deben tener la marca de certificación relevante del país en el cual se utiliza el producto.

# <span id="page-15-3"></span><span id="page-15-0"></span>Carga del papel de rollo

Al cargar el papel, debe colocar el rollo en los soportes del papel.

Debe utilizar el papel correcto para el tipo de impresión que usted requiere.

## <span id="page-15-1"></span>Preparación del papel

Si su rollo de papel está bobinado hacia adentro o hacia afuera, debe cargarlo en la impresora de la misma manera.

• Quite el largo de afuera del papel. Durante el envío, el manejo o el almacenamiento, el rollo puede ensuciarse o llenarse de polvo. Al extraer el largo de afuera del papel, se evita arrastrar papel adhesivo o sucio entre el cabezal de impresión y el rodillo portapapeles.

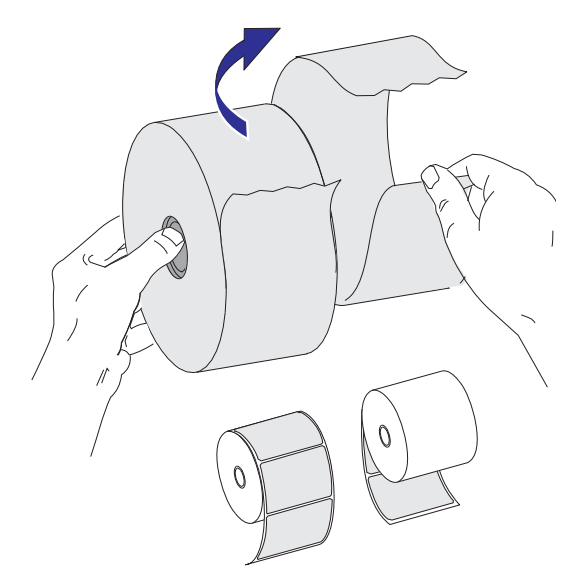

### Impresión térmica

<span id="page-15-2"></span>

Precaución • El cabezal de impresión se calienta durante la impresión. Para evitar daños en el cabezal de impresión y el riesgo de lesiones personales, evite tocar el cabezal de impresión. Para realizar el mantenimiento de los cabezales de impresión, utilice solo el lápiz de limpieza.

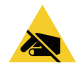

Precaución sobre descargas electrostáticas · La descarga de energía electrostática que se acumula en la superficie del cuerpo humano u otras superficies puede dañar o destruir el cabezal de impresión u otros componentes electrónicos utilizados en este dispositivo. Debe respetar los procedimientos seguros sobre electricidad estática cuando trabaje con el cabezal de impresión o los componentes electrónicos que se encuentran debajo de la cubierta superior.

# <span id="page-16-0"></span>Colocación del rollo en el compartimiento del papel

- 1. Abra la impresora. Recuerde que necesita tirar de las palancas de liberación del seguro hacia el frente de la impresora.
- 2. Abra las guías del papel girando la perilla de ajuste de la guía hacia la parte posterior de la impresora.

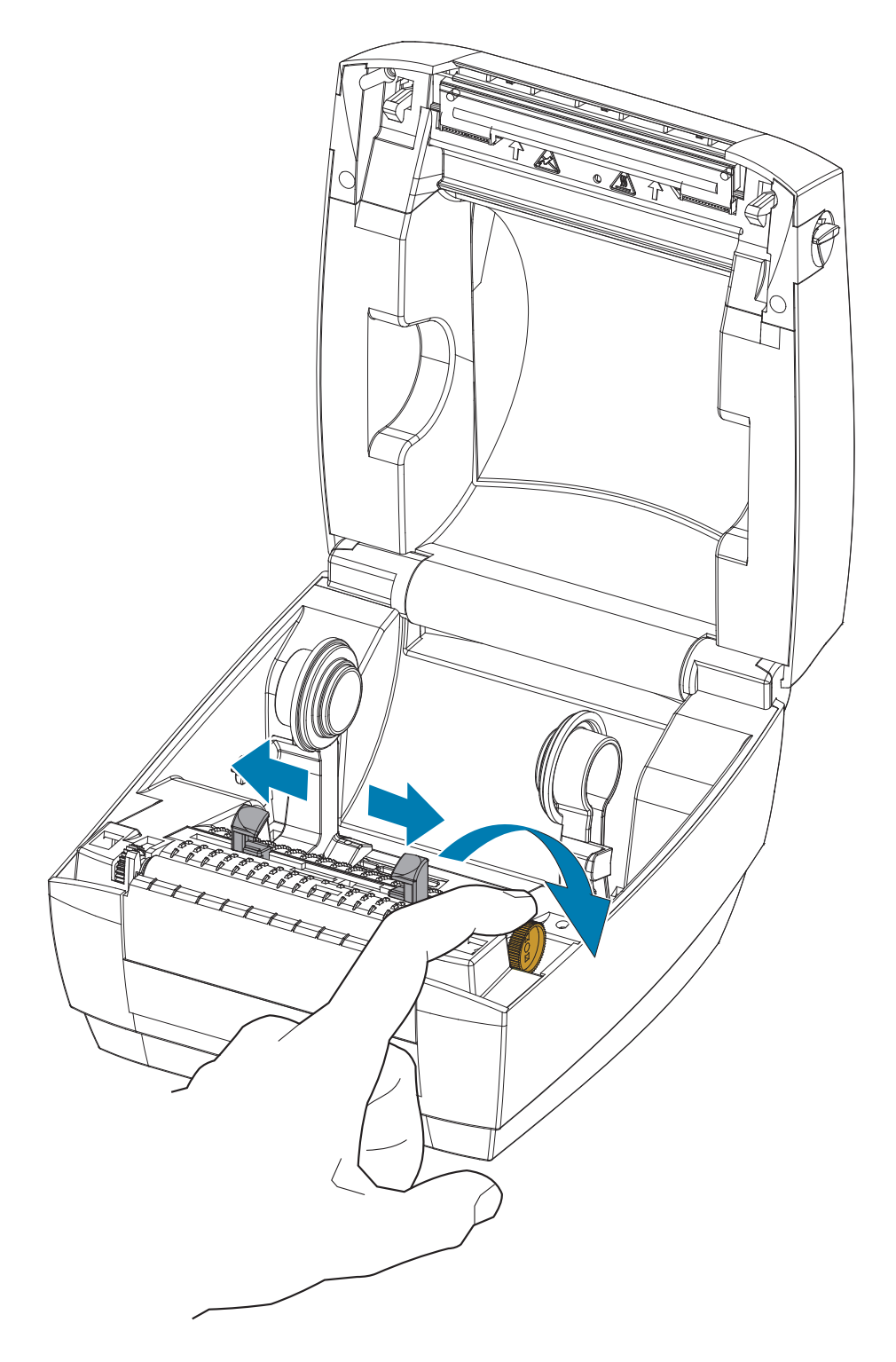

3. Con la mano libre, abra los soportes del rollo de papel, coloque el rollo en los soportes y libérelos. Oriente el rollo de papel de modo que su superficie de impresión esté hacia arriba y pase por encima del rodillo portapapeles (de arrastre).

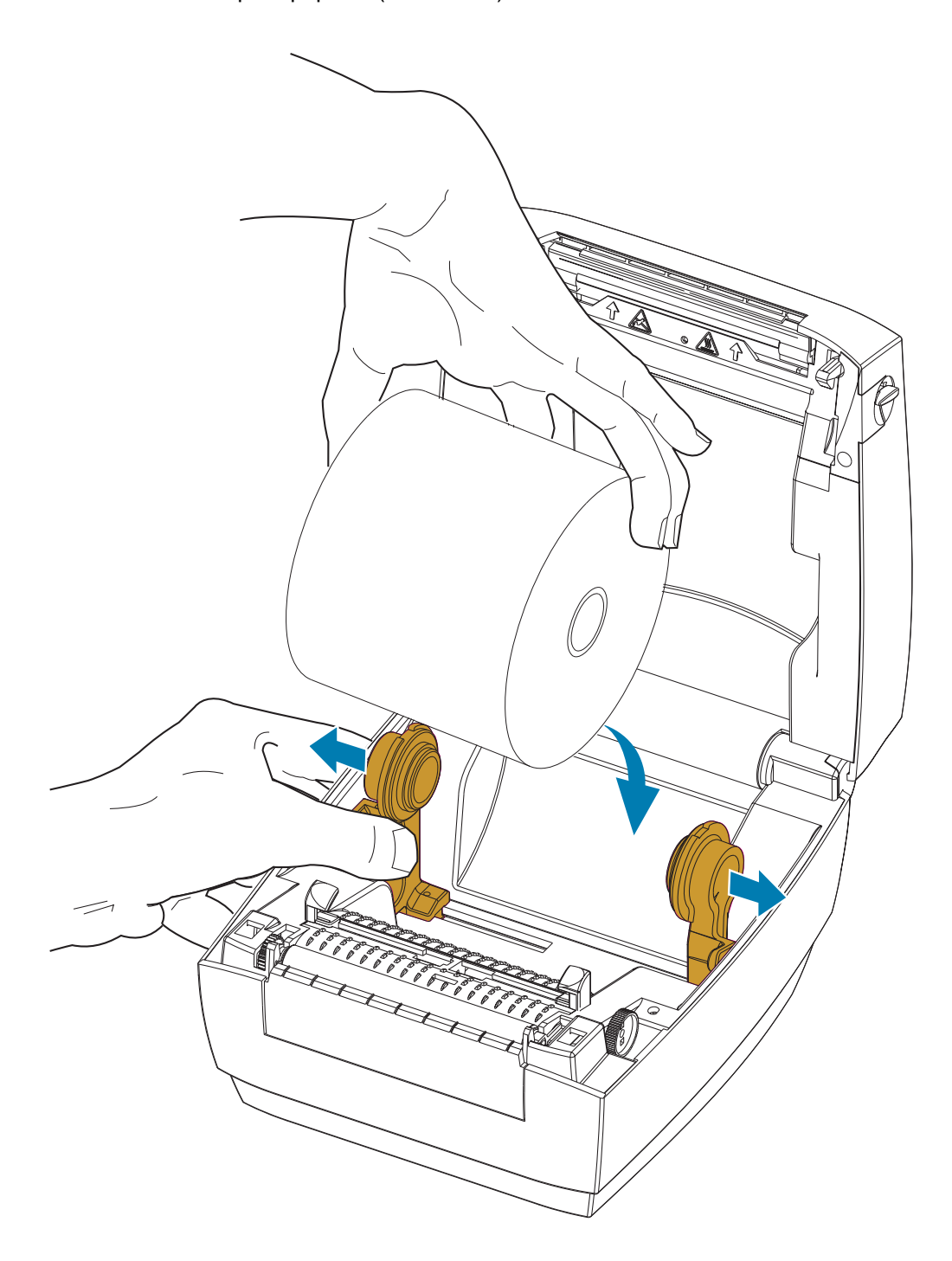

4. Tire del papel de manera que se extienda hacia afuera por la parte delantera de la impresora. Haga pasar el papel por debajo de las guías del papel. Verifique que el rollo gire libremente. El rollo no debe apoyarse en la parte inferior del compartimiento del papel. Verifique que la superficie de impresión del papel esté hacia arriba.

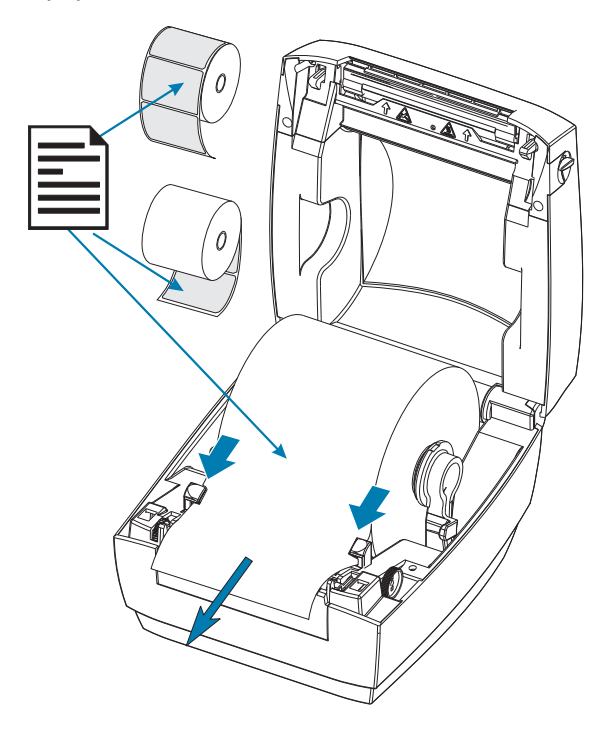

5. Cierre las guías del papel girando hacia el frente la perilla de ajuste de la guía. Deben apenas tocar, pero no restringir, los bordes del papel.

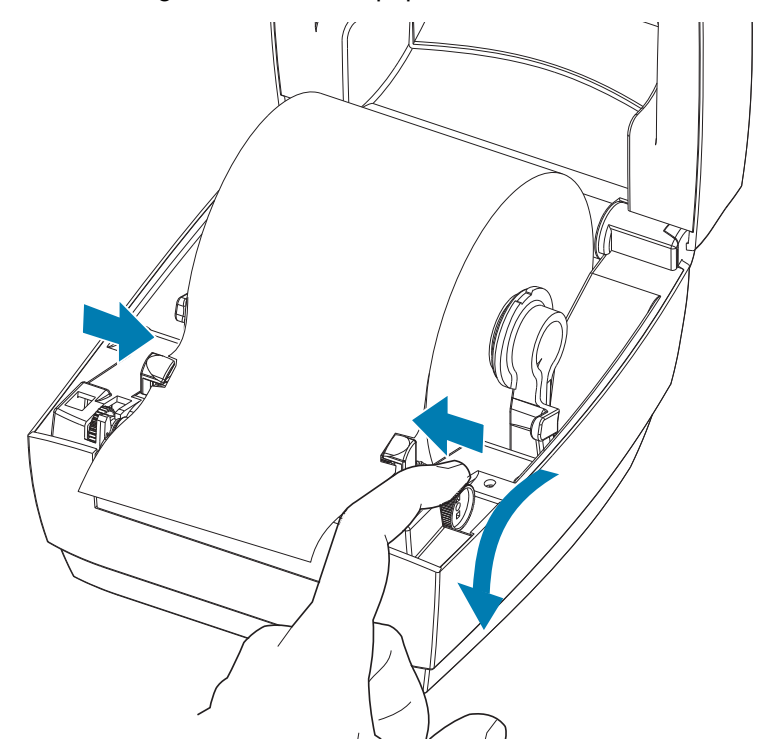

6. Cierre la impresora. Presione hacia abajo hasta que la cubierta calce y quede cerrada.

# <span id="page-19-1"></span><span id="page-19-0"></span>Impresión de una etiqueta de prueba (configuración de la impresora)

Antes de conectar la impresora a su computadora, asegúrese de que la impresora funcione correctamente.

Puede hacer esto imprimiendo una etiqueta de estado de configuración.

- 1. Asegúrese de que el papel esté cargado correctamente y de que la cubierta superior de la impresora esté cerrada. Después, encienda la impresora, si todavía no lo ha hecho. Si la impresora se inicializa con la luz de estado verde intermitente (modo pausa), presione el botón Feed (Alimentación) una vez para configurar la impresora en modo Listo (Ready) para imprimir. Consulte [Solución de problemas](#page-35-1) si la luz de estado de la impresora no cambia a verde fijo [Listo] (Ready).
- 2. Presione el botón Feed (Alimentación) dos o tres veces para calibrar la impresora según el papel instalado. La impresora puede cargar varias etiquetas durante este proceso.
- 3. Cuando la luz de estado esté en verde fijo, mantenga presionado el botón Feed (Alimentación) hasta que la luz de estado parpadee una vez.
- 4. Suelte el botón Feed (Alimentación). Se imprimirá una etiqueta de configuración.

Si no puede hacer que se imprima esta etiqueta, consulte [Solución de problemas.](#page-35-1)

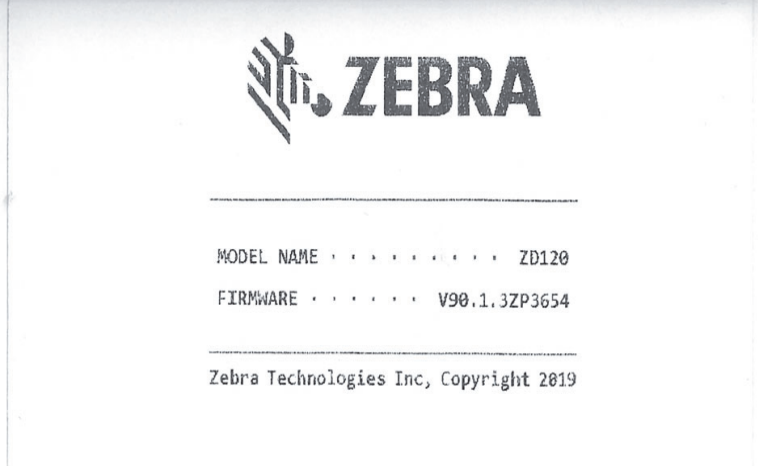

# <span id="page-20-0"></span>Conexión de la impresora a la computadora

La impresora es compatible con la interfaz bus serie universal (USB). Cuando utiliza una interfaz USB, la impresora es un dispositivo terminal (no una host ni un distribuidor). Puede consultar USB Specification (Especificación de USB) para obtener detalles relacionados con esta interfaz.

<span id="page-20-1"></span>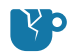

Precaución para evitar daños del producto • Se debe desconectar la alimentación eléctrica de la impresora antes de conectar o desconectar los cables de comunicaciones y de alimentación eléctrica.

## Requisitos para los cables de interfaz

Los cables de datos deben ser de construcción totalmente blindada y equipados con cubiertas para conectores de metal o metalizadas. Se requieren cables y conectores blindados para impedir la radiación y recepción de ruidos eléctricos.

Para minimizar la captación de ruido eléctrico en el cable:

- Mantenga los cables de datos lo más cortos posibles (6 pies [1,83 m] recomendados).
- No arme haces apretados de cables de datos junto con cables de alimentación eléctrica.
- No sujete los cables de datos a conductos de conductores eléctricos.

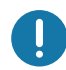

Importante • Esta impresora cumple con las "Reglas y regulaciones", Parte 15, para equipos de Clase B de la FCC de EE. UU., y utiliza cables de datos totalmente blindados. El uso de cables no blindados puede aumentar las emisiones radiadas por encima de los límites de la Clase B.

Precaución• Nunca opere la impresora y la fuente de alimentación eléctrica en un área que se pueda mojar. Pueden producirse serias lesiones personales.

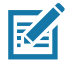

Nota • Instale la impresora de manera que pueda manejar el cable de alimentación eléctrica fácilmente si es necesario. Es posible que en algunos procesos de configuración o solución de problemas se le pida que desconecte la alimentación eléctrica. Separe el cable de alimentación eléctrica del receptáculo de la fuente de alimentación eléctrica o del tomacorriente de c.a. para asegurarse de que la impresora no transmita corriente eléctrica.

#### Conexión a la interfaz USB

El bus serie universal (de conformidad con la versión 2.0) ofrece una interfaz de alta velocidad que es compatible con el hardware existente de su PC. El diseño "plug and play" de USB facilita la instalación. Varias impresoras pueden compartir un único puerto/distribuidor USB. Al utilizar un cable USB (no se suministra con la impresora), verifique que el cable o el embalaje del cable tenga la marca "Certified USB ™ " (vea abajo) para garantizar la conformidad de USB 2.0.

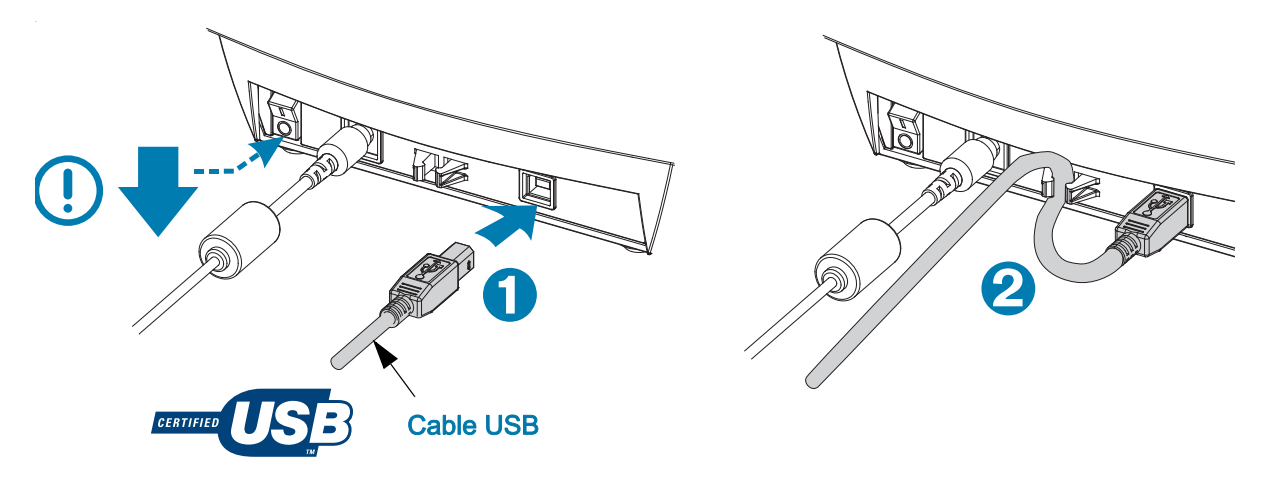

# <span id="page-21-0"></span>Instalación del software de diseño e impresión de etiquetas **ZebraDesigner**

Esta impresora necesita el software ZebraDesigner (y el controlador) para Windows para imprimir etiquetas con códigos de barras, el cual está desarrollado para imprimir formatos de etiquetas en la impresora.

Descargue e instale el controlador para Windows y luego el software ZebraDesigner para el modelo de su impresora desde la página web de soporte técnico de la impresora.

#### <http://www.zebra.com/zd120-info>

#### Después de que inicie la instalación del controlador para Windows

1. Encienda la impresora para activar la interfaz USB, cuando el instalador del controlador lo ordene. La PC inicia la instalación del controlador para Windows y lo vincula al puerto USB de la impresora.

#### Después de que se haya instalado ZebraDesigner

- 2. ZebraDesigner verificará si la impresora ZD120 y su controlador han sido instalados antes de que el software se cargue en su PC con Windows.
- 3. Abra la versión de ZebraDesigner para el modelo de impresora.

# <span id="page-22-0"></span>Operaciones de impresión

Esta sección proporciona información sobre el manejo del papel y las impresiones, la compatibilidad con fuentes e idiomas y las configuraciones de impresoras que se utilizan con menos frecuencia.

#### <span id="page-22-1"></span>Sin actividad o almacenamiento a largo plazo de la impresora

Con el paso del tiempo el cabezal de impresión se puede pegar al rodillo portapapeles (de arrastre). Para evitar esto, siempre almacene la impresora con un pedazo de papel (etiqueta o papel) entre el cabezal de impresión y el rodillo portapapeles. No envíe la impresora con un rollo de papel instalado o puede producirse daño a la impresora o al papel.

#### <span id="page-22-3"></span><span id="page-22-2"></span>Papel de impresora compatible

La impresora está diseñada para imprimir rollos de etiquetas o papel plegado continuo de entre 50,8 mm y 102 mm (entre 2 y 4 pulgadas) de ancho. Las etiquetas deben tener papel protector (banda) y tener un espacio intermedio de mínimo 3 mm entre etiquetas para lograr una operación óptima. El espacio intermedio predeterminado de las etiquetas de impresión está configurado para ser un poco mayor a 3 mm, y se ajusta a cualquier diferencia en la distancia del espacio intermedio de rollo a rollo y de etiqueta a etiqueta.

- El ancho del papel (incluida la banda) es de 86 mm a 107 mm  $(2,0, a, 4, 21, p \cdot u)$ , incluyendo el tubo del rollo y el papel protector (o banda).
- Solo papel para impresión térmica directa.
- La longitud máxima del papel debe ser de 9 pulg. (228,6 mm).
- La longitud mínima del papel debe ser desde el punto de corte a 1 pulg. (25,4mm).
- Los diámetros internos del tubo deben ser de 1 pulg. (25,4 mm) a 1,57 pulg. (40 mm).
- El diámetro externo máximo del rollo de papel debe ser de 5,00 pulg. (127 mm).
- El espesor del papel debe ser de 0,0055 pulg. (0,014 mm) a 0,007 pulg. (0,018 mm).
- Detección del papel: espacio intermedio, no compatible para detectar líneas negras ni marcas negras.
- Tipos de papel: etiquetas de impresión térmica directa troqueladas, con papel de rollo o plegado. No es compatible con etiquetas de papel continuo (recibos) ni etiquetas sin espacio intermedio entre las mismas.
- Por lo general, la impresora utiliza papel de rollo, pero también puede utilizar papel plegado.

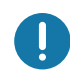

Importante • Zebra recomienda firmemente el uso de suministros de marca Zebra para una impresión continua de alta calidad. Se ha diseñado específicamente una amplia gama de materiales de etiquetas para mejorar las capacidades de impresión de la impresora y evitar un desgaste prematuro del cabezal de impresión. Para comprar suministros, vaya a<http://www.zebra.com/supplies>

## <span id="page-23-3"></span><span id="page-23-0"></span>Determinación de los tipos de papel para impresión térmica

La impresora solo es compatible con impresión térmica directa. Algunas impresoras térmicas requieren cinta (tinta) de transferencia para imprimir, mientras que las de impresión térmica directa no la requieren. Para determinar si un papel en particular es papel para impresión térmica directa, realice la prueba de marcar el papel.

#### Para realizar una prueba de marcar el papel, lleve a cabo los siguientes pasos:

- 1. Marque la superficie de impresión del papel con la uña o con un capuchón. Presione firmemente mientras desliza con rapidez la uña o el capuchón por la superficie del papel. El papel para impresión térmica directa tiene un tratamiento químico para imprimir (exponer) cuando se aplica calor. Este método de prueba utiliza calor por fricción para exponer el papel.
- 2. ¿Aparece una marca negra en el papel?

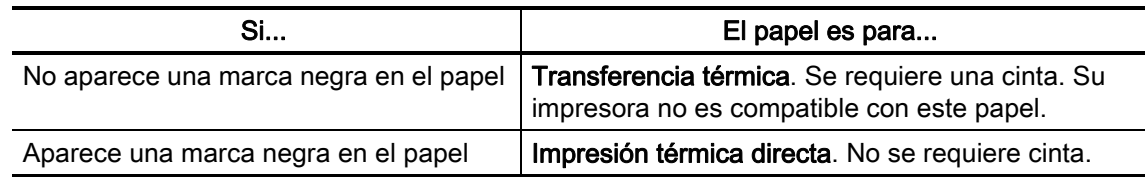

## <span id="page-23-1"></span>Reemplazo de suministros

Si se acaban las etiquetas cuando está imprimiendo, deje conectada la alimentación eléctrica de la impresora mientras recarga etiquetas (si apaga la impresora, se pierden los datos). Después de volver a cargar papel, presione el botón Feed (Alimentación) para reiniciar.

Utilice siempre etiquetas aprobadas y de alta calidad. Si se utilizan etiquetas con material adhesivo que no quedan planas sobre el papel protector de fondo, los bordes expuestos pueden pegarse a las guías y los rodillos de la etiqueta dentro de la impresora, haciendo que la etiqueta se despegue del papel protector y atasque la impresora.

# <span id="page-23-2"></span>Ajuste de la calidad de impresión

La calidad de impresión se ve influida por el calor o la densidad (configuración) del cabezal de impresión, la velocidad de impresión y el tipo de papel que está utilizando. Experimente con estos ajustes para encontrar la combinación óptima para su aplicación.

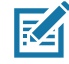

Nota • Los fabricantes de papel pueden proporcionar recomendaciones específicas para la configuración de la velocidad de la impresora y del papel. Algunos tipos de papel pueden admitir velocidades máximas menores que la velocidad máxima de la impresora.

Si le parece que necesita ajustar el contraste o la velocidad de impresión, utilice:

- El controlador de la impresora para Windows o un software de aplicación como ZebraDesigner™.
- La impresora no guarda ningún ajuste.

# <span id="page-24-0"></span>Impresión en papel plegado continuo

Para imprimir en papel plegado, debe ajustar la posición de detención de los soportes del rollo de papel.

1. Abra la cubierta superior.

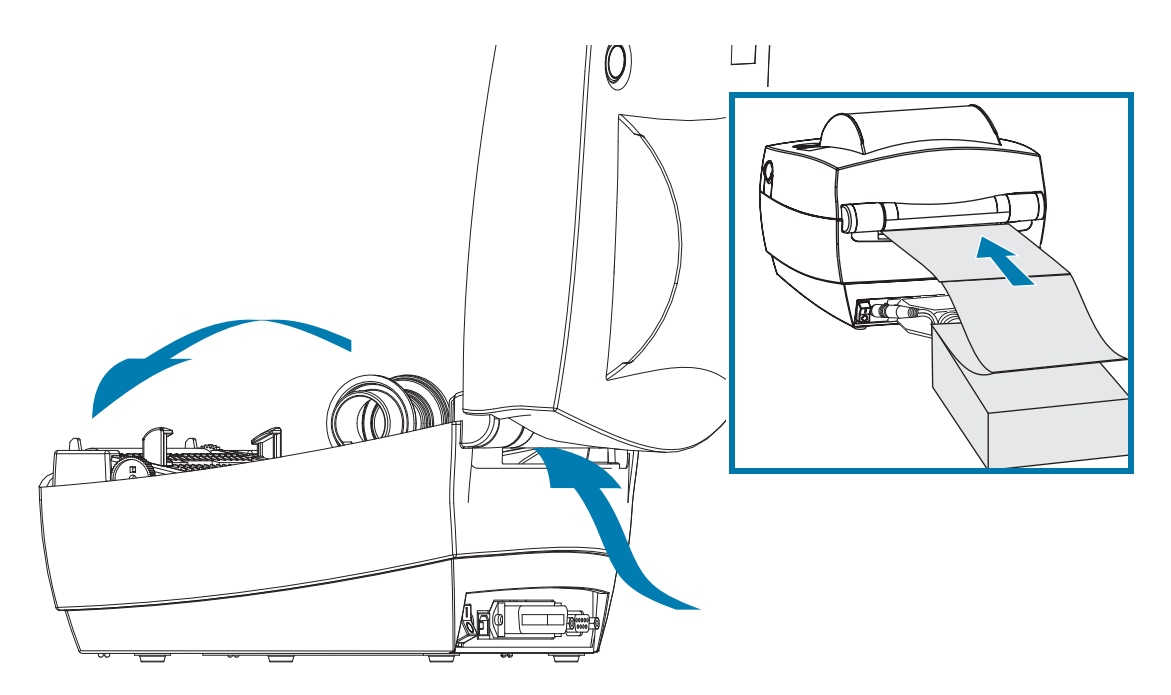

Con una muestra de su papel, ajuste los soportes del rollo de papel al ancho del papel. Los soportes deben apenas tocar, pero no restringir, los bordes del papel. Ajuste el tornillo con un pequeño destornillador Phillips N.º 1.

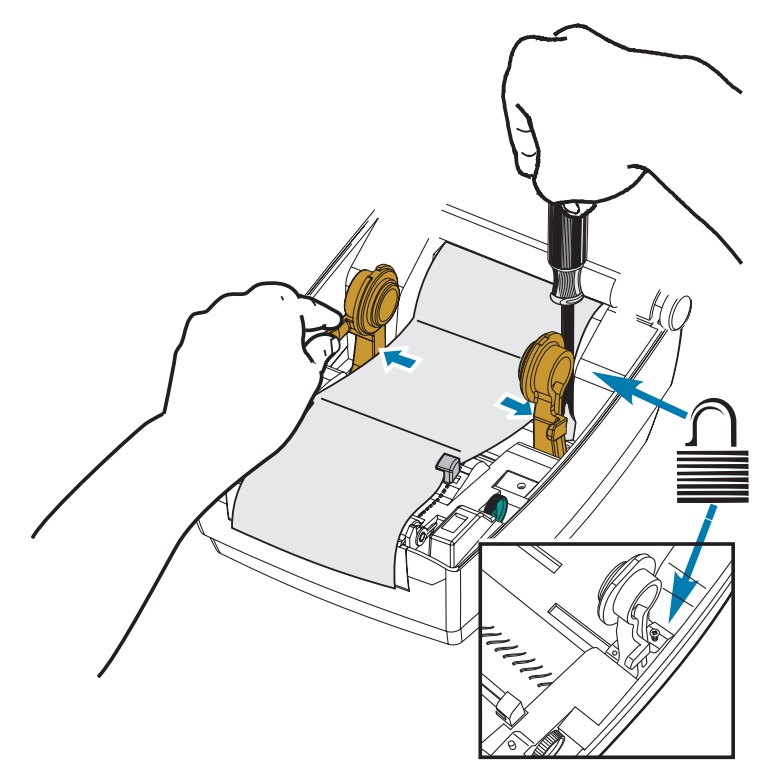

2. Con una muestra de su papel, ajuste las guías al ancho del papel. Las guías deben apenas tocar, pero no restringir, los bordes del papel.

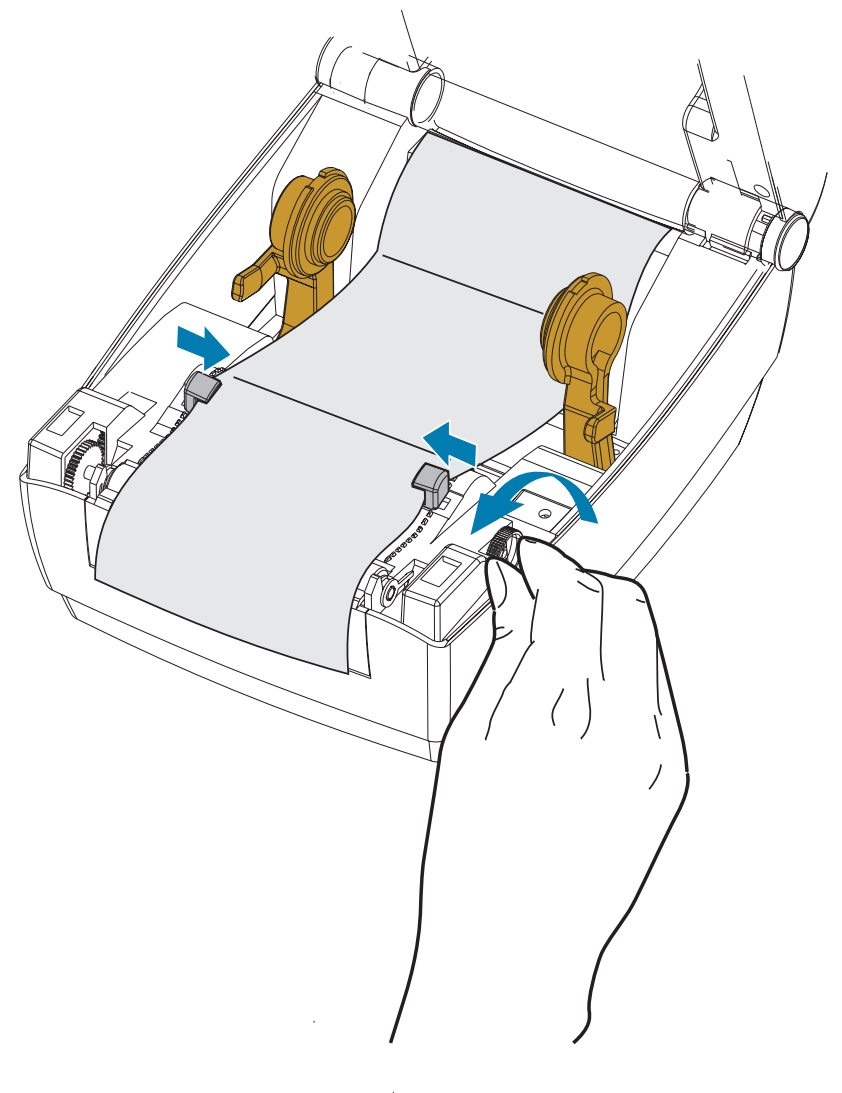

- 3. Pase el papel entre la guía del papel y los soportes del rollo, hasta que sobresalga de la parte delantera de la impresora.
- 4. Cierre la cubierta superior.
- 5. Después de imprimir o cargar varias etiquetas: Si el papel no sigue el centro (se mueve de un lado al otro) o los lados del papel (papel protector, rótulo, papel, etc.) están deshilachados o dañados al salir de la impresora, las guías o los soportes del rollo de papel pueden necesitar mayor ajuste.

## <span id="page-26-0"></span>Impresión con papel de rollo montado externamente

La impresora admite el papel de rollo montado externamente de forma similar al soporte de la impresora para el papel plegado continuo. La impresora requiere que la combinación de rollo y soporte de papel tenga una inercia inicial baja para extraer el papel del rollo.

En este momento, Zebra no ofrece una opción de soporte de papel externa para la impresora.

#### Consideraciones sobre el papel de rollo montado externamente:

- Lo ideal sería que el papel ingresara a la impresora directamente por debajo de esta a través de la ranura para papel plegado en la parte posterior de la impresora. Consulte [Impresión en](#page-24-0)  [papel plegado continuo](#page-24-0) para obtener información sobre la carga de papel.
- Reduzca la velocidad de impresión para disminuir el riesgo de que se atasque el motor. Por lo general, el rollo tiene la inercia más alta al intentar iniciar el movimiento del rollo. Cuanto mayor es el diámetro del rollo de papel, la impresora debe aplicar más torque para que el rollo se mueva.
- El papel se debe mover suave y libremente. El papel no se debe resbalar, saltear, tironear, sujetar y luego mover, etc. cuando se monta en el soporte de papel.
- La impresora no debe tocar el rollo de papel.
- La impresora no se debe resbalar ni levantar de la superficie de operación.

# <span id="page-27-0"></span>Mantenimiento

En esta sección, se describen los procedimientos de mantenimiento y limpieza de rutina.

# <span id="page-27-1"></span>Limpieza

Cuando limpie la impresora, utilice uno de los siguientes suministros que mejor se adecue a sus necesidades:

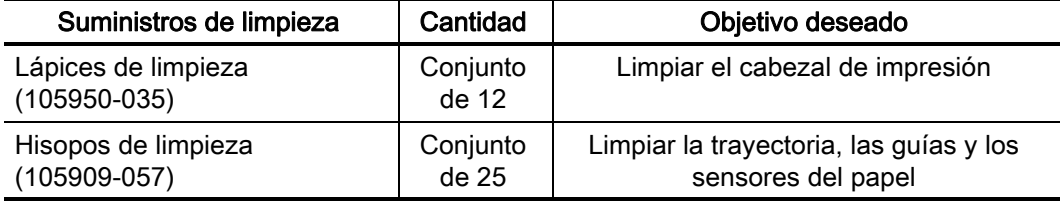

Puede obtener los suministros de limpieza en: [www.zebra.com/parts](http://www.zebra.com/parts)

El proceso de limpieza solo toma un par de minutos si sigue los pasos descritos abajo.

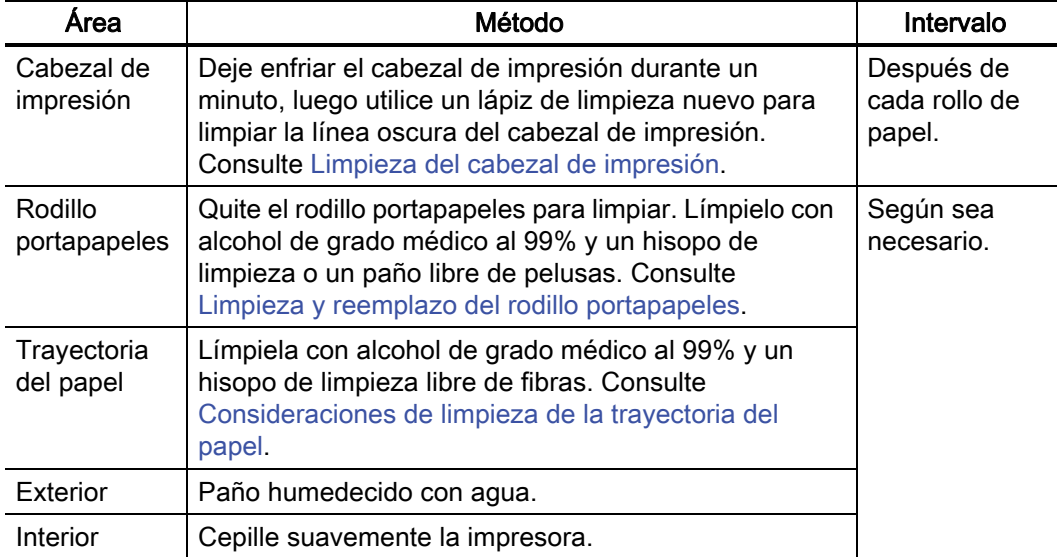

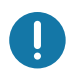

Importante • Con el tiempo, los adhesivos y el material del papel pueden transferirse a los componentes de la impresora a lo largo de la trayectoria del papel, incluidos el rodillo portapapeles y el cabezal de impresión. Esta acumulación puede juntar polvo y residuos. Dejar de limpiar el cabezal de impresión, la trayectoria del papel y el rodillo portapapeles puede dar como resultado una pérdida inadvertida de etiquetas, atascamientos de etiquetas y posible daño en la impresora.

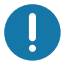

Importante • Si se utiliza demasiado alcohol, se pueden contaminar los componentes electrónicos, lo que requiere un tiempo de secado más prolongado antes de que la impresora funcione correctamente.

## <span id="page-29-0"></span>Limpieza del cabezal de impresión

Utilice siempre un lápiz de limpieza nuevo en el cabezal de impresión (un lápiz usado tiene contaminantes debido a sus usos anteriores que pueden dañar el cabezal de impresión).

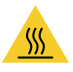

Precaución • El cabezal de impresión se calienta durante la impresión. Para evitar daños en el cabezal de impresión y el riesgo de lesiones personales, evite tocar el cabezal de impresión. Para realizar el mantenimiento de los cabezales de impresión, utilice solo el lápiz de limpieza.

Cuando carga papel nuevo, también puede limpiar el cabezal de impresión.

- 1. Frote el lápiz de limpieza a lo largo del área oscura del cabezal de impresión. Limpie desde el medio hacia afuera. Esto moverá el material adhesivo transferido desde los bordes del papel hasta el cabezal de impresión fuera de la trayectoria del papel.
- 2. Espere un minuto antes de cerrar la impresora.

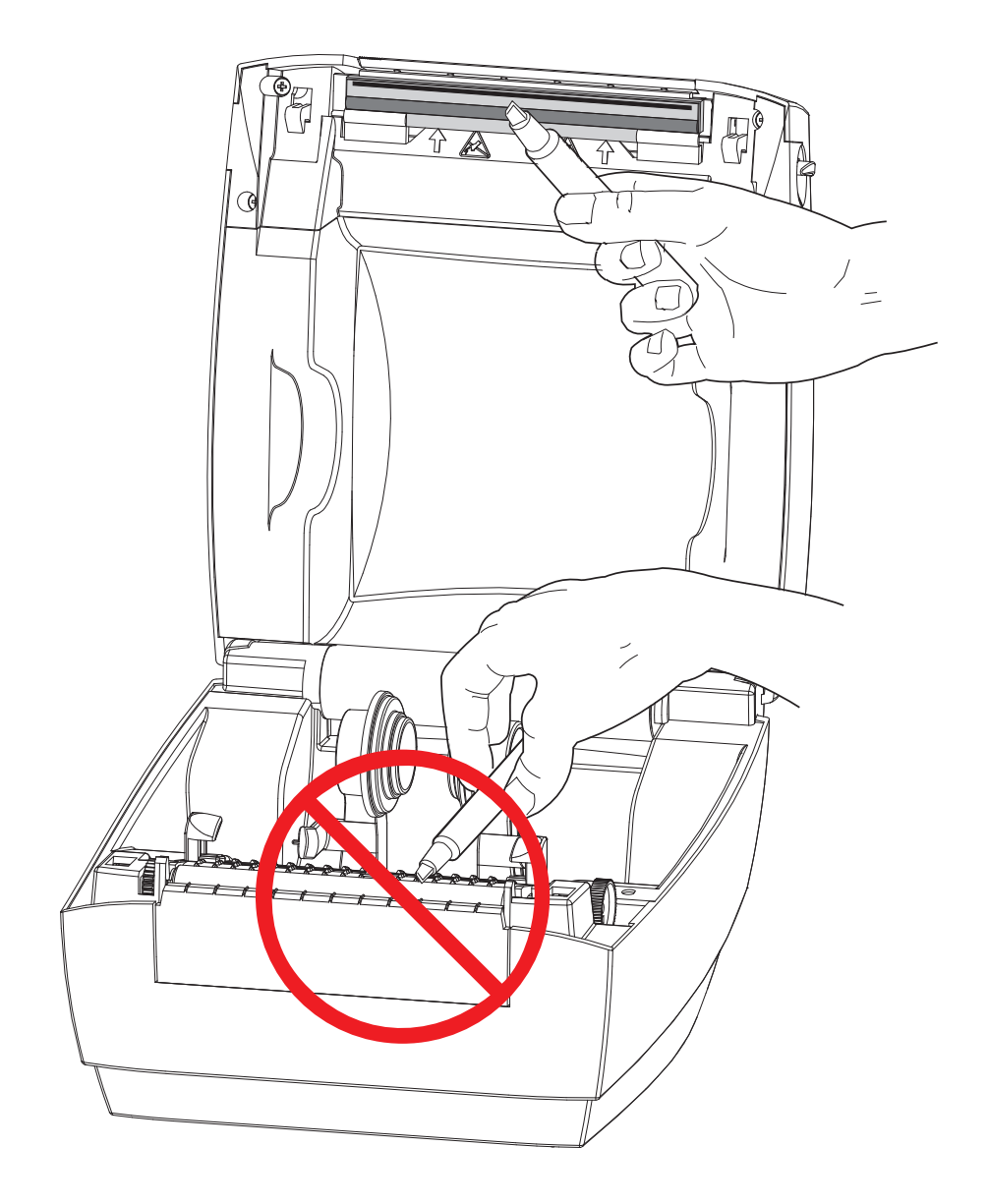

### <span id="page-30-0"></span>Consideraciones de limpieza de la trayectoria del papel

Utilice un hisopo de limpieza para eliminar residuos, polvo o costra que se ha acumulado en las superficies de los soportes, las guías y la trayectoria del papel.

- 1. Utilice alcohol en el hisopo de limpieza para embeber los residuos de manera que se disgreguen.
- 2. Limpie las estrías para quitar los residuos acumulados.
- 3. Limpie los bordes internos de ambas guías del borde para eliminar cualquier resto acumulado.
- 4. Espere un minuto antes de cerrar la impresora.
- 5. Deseche el lápiz de limpieza después de su uso.

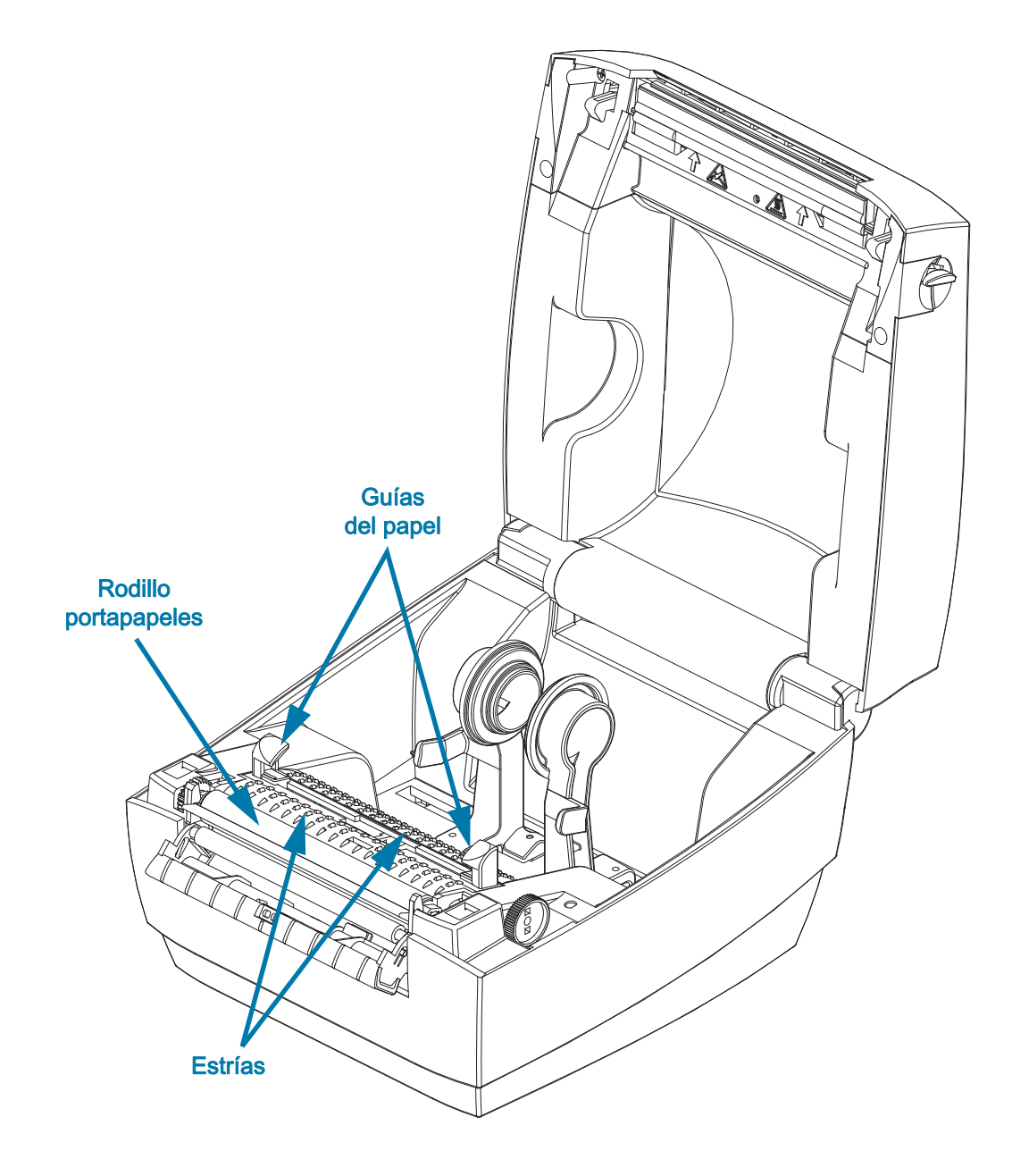

### <span id="page-31-1"></span><span id="page-31-0"></span>Limpieza del sensor

Sensores de papel (de espacios intermedios) - Se puede acumular polvo y suciedad en los sensores de papel.

- 1. Quite el polvo suavemente con el cepillo o utilice una lata de aire comprimido y, si es necesario, utilice un hisopo seco para quitar el polvo. Si quedan adhesivos u otros contaminantes, utilice un hisopo humedecido en alcohol para disgregarlos.
- 2. Utilice un hisopo seco para eliminar cualquier resto que pueda haber quedado después de la primera limpieza.
- 3. Repita los pasos 1 y 2 según sea necesario hasta que se eliminen todos los residuos y las rayas del sensor.

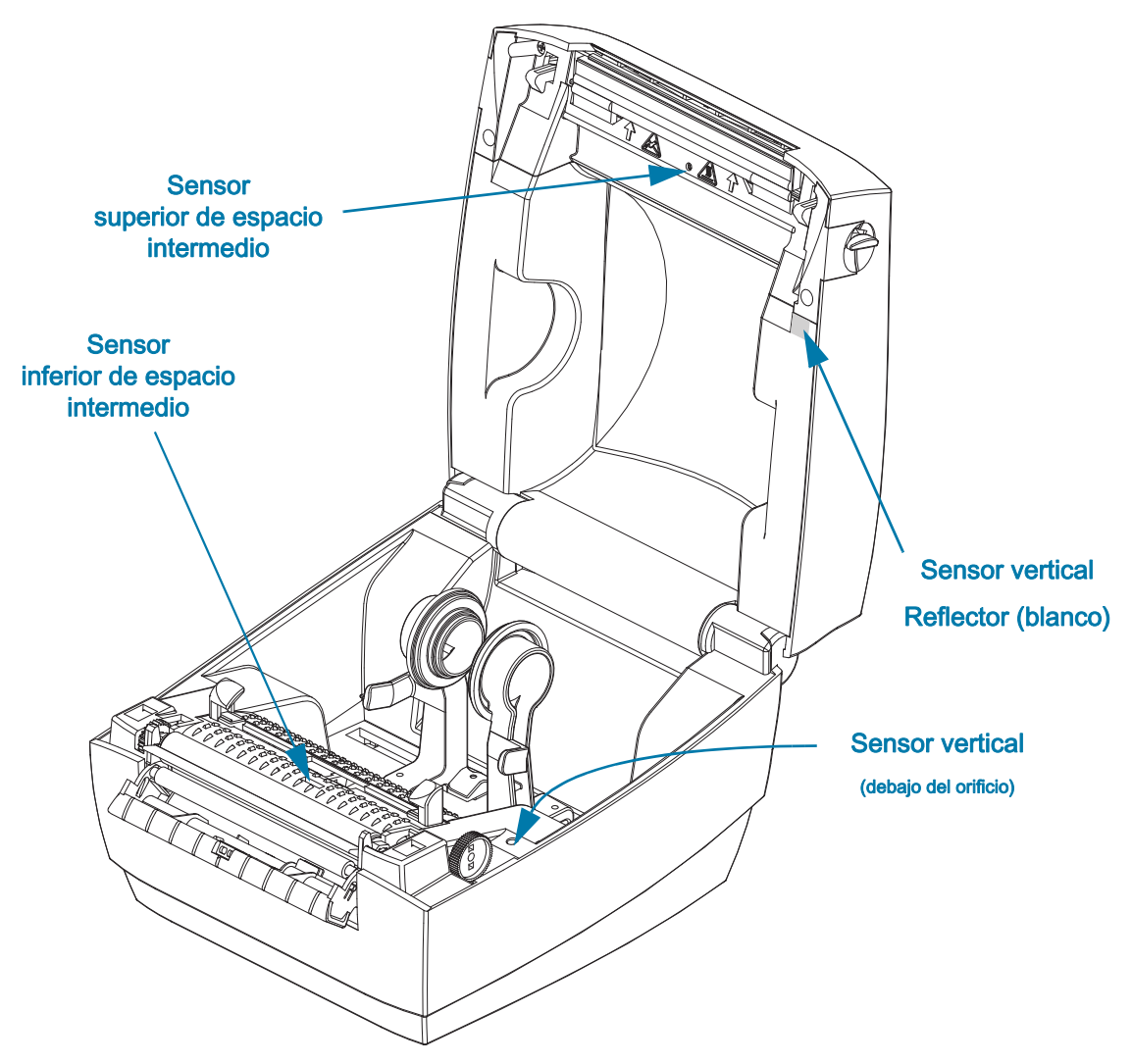

Sensor vertical - Se puede acumular polvo y contaminación en la óptica del sensor y el reflector.

- 1. Limpie el polvo y la suciedad de la óptica del sensor (en el orificio). Utilice una lata de aire comprimido para soplar el polvo y la suciedad.
- 2. Limpie el reflector del sensor vertical (cuadrado blanco) en el lado interno de la cubierta superior. Utilice un hisopo humedecido en alcohol para retirar suavemente la suciedad y otros residuos causados por la manipulación de la impresora.

## <span id="page-32-0"></span>Limpieza y reemplazo del rodillo portapapeles

Por lo general, el rodillo portapapeles estándar (rodillo de arrastre) no necesita limpieza. El polvo del papel y del papel protector se puede acumular sin afectar a las operaciones de impresión. Los contaminantes sobre el rodillo portapapeles pueden dañar el cabezal de impresión o hacer que el papel resbale o se adhiera durante la impresión. Los adhesivos, la suciedad, el polvo en general, los aceites y otros contaminantes se deben limpiar inmediatamente del rodillo portapapeles.

Limpie el rodillo portapapeles (y la trayectoria del papel) siempre que la impresora tenga rendimiento, calidad de impresión y manejo del papel significativamente más deficientes. El rodillo portapapeles es la superficie de impresión y el rodillo de arrastre del papel. Si la adhesividad o el atascamiento continúan aun después de la limpieza, debe reemplazar el rodillo portapapeles.

El rodillo portapapeles se puede limpiar con un hisopo libre de fibras (como el hisopo Texpad) o un paño limpio, húmedo, libre de pelusas y apenas humedecido con alcohol de grado médico (90% puro o mejor).

- 1. Abra la cubierta (y la puerta del distribuidor). Quite el papel del área del rodillo portapapeles.
- 2. Utilice una aguja puntiaguda (como pinzas, un pequeño destornillador con cabeza amortajada o un cortador) para desenganchar las lengüetas de los lados derecho e izquierdo. Luego gírelas hacia adelante.

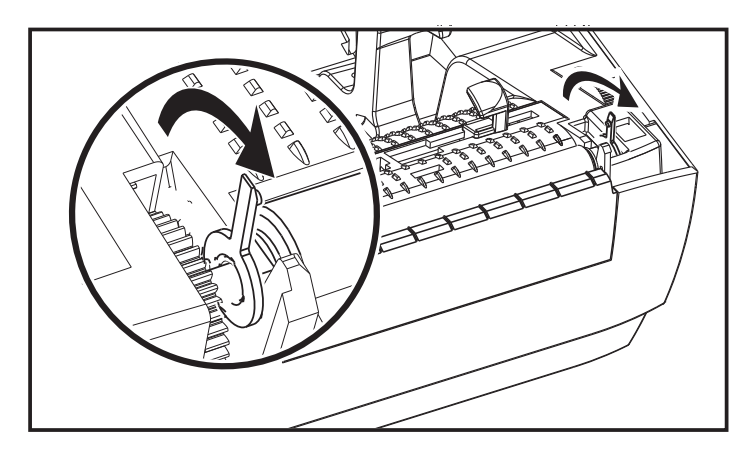

3. Levante el rodillo portapapeles fuera del bastidor inferior de la impresora.

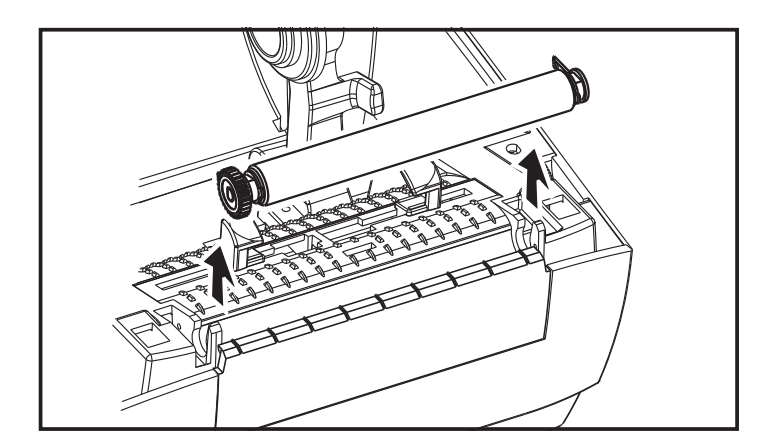

- 4. Limpie el rodillo portapapeles con el hisopo humedecido en alcohol. Limpie desde el centro hacia afuera hasta que toda la superficie del rodillo se haya limpiado. Si se produjo una gran acumulación de material adhesivo o un atasco de etiquetas, repita el proceso con un hisopo nuevo para eliminar los contaminantes diluidos residuales. Por ejemplo, los adhesivos y aceites pueden disminuir con la limpieza inicial pero no eliminarse.
- 5. Instale el rodillo portapapeles en la impresora. Deseche los hisopos de limpieza, no los vuelva a utilizar.
- 6. Asegúrese de que los soportes y el engranaje estén en el eje del rodillo portapapeles, como se muestra a continuación.

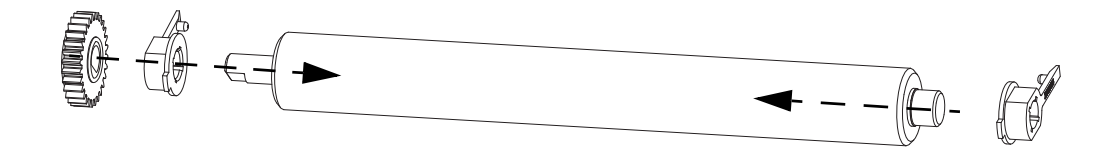

7. Alinee el rodillo portapapeles con el engranaje a la izquierda y bájelo dentro del bastidor inferior de la impresora.

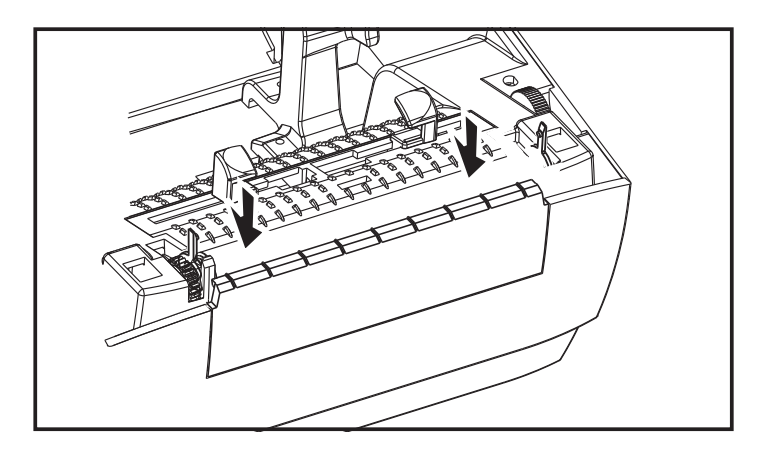

8. Gire las lengüetas hacia atrás y presiónelas hasta que queden en posición.

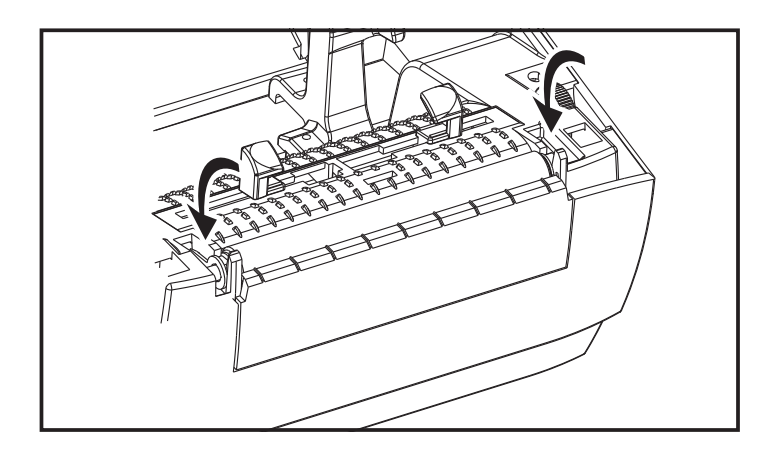

9. Deje que la impresora se seque durante un minuto antes de cerrar la puerta del distribuidor y la cubierta del papel, o antes de cargar las etiquetas.

# <span id="page-34-0"></span>Mantenimiento adicional de la impresora

No hay procedimientos de mantenimiento a nivel del usuario más allá de aquellos que se detallan en esta sección. Consulte [Solución de problemas](#page-35-1) para obtener más información sobre el diagnóstico de la impresora y los problemas de impresión.

# <span id="page-35-1"></span><span id="page-35-0"></span>Solución de problemas

En esta sección, se brinda información sobre los informes de errores que puede necesitar para solucionar problemas de la impresora. Se incluyen varias pruebas de diagnóstico.

# <span id="page-36-2"></span><span id="page-36-0"></span>Descripciones de luz de estado

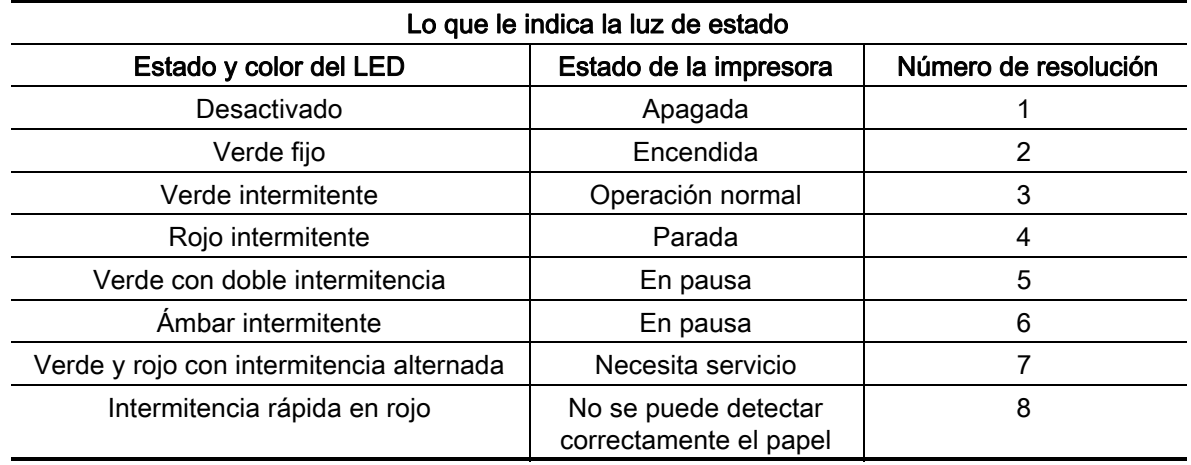

### <span id="page-36-1"></span>Resoluciones de error de luz de estado

Los siguientes números de resolución de la luz de estado corresponden a la tabla de descripción de la luz de estado anterior.

#### 1. La impresora no está recibiendo alimentación eléctrica.

- ¿Ha conectado la alimentación eléctrica de la impresora? Verifique las conexiones de alimentación eléctrica desde el tomacorriente de la pared hasta la fuente de alimentación eléctrica y desde ésta hasta la impresora. Consulte [Carga del papel de rollo](#page-15-3).
- Desconecte la impresora del tomacorriente de la pared durante 30 segundos y luego vuelva a conectarla.

#### 2. La impresora está encendida y en estado inactivo.

• No se necesita ninguna acción.

#### 3. La impresora está recibiendo datos.

• Cuando se complete la transferencia de datos, el LED de estado se tornará verde y la impresora reanudará la operación.

#### 4. La alerta de la trayectoria del papel.

- Falta papel Abra la cubierta y verifique si falta papel. Retire el rollo de etiquetas vacío, en caso de que utilice papel de rollo. Reemplace el papel. Siga las instrucciones para [Carga del](#page-15-3)  [papel de rollo](#page-15-3) y luego presione el botón Feed (Alimentación) para reanudar la impresión.
- La cubierta no está debidamente enganchada La cubierta (y el cabezal de impresión) están abiertos. Abra y cierre la cubierta superior con firmeza y luego presione el botón Feed (Alimentación) para reanudar la impresión.
- El sensor de cabezal abierto necesita limpieza El sensor óptico y el reflector están sucios y necesitan limpieza, consulte [Limpieza del sensor](#page-31-1).
- No se detecta el papel Los sensores de papel están bloqueados o sucios y necesitan limpieza, consulte [Limpieza del sensor.](#page-31-1)

#### 5. La impresora está en pausa.

• Presione el botón Feed (Alimentación) para reanudar la impresión.

#### 6. El cabezal de impresión está muy caliente.

• La impresión se detendrá hasta que el cabezal de impresión se enfríe y alcance una temperatura de impresión aceptable. Cuando lo haga, la impresora reanudará la operación automáticamente.

#### 7. La memoria FLASH no está programada.

• Devuelva la impresora a un revendedor autorizado.

#### 8 No se detectó la etiqueta según lo esperado.

- El espacio intermedio esperado no se detectó en el área correcta para el tamaño de etiqueta configurado por el controlador de la impresora. Verifique que la longitud de la etiqueta del papel que se está utilizando coincida con la longitud de la etiqueta configurada en el controlador de la impresora o el formato de la etiqueta de ZebraDesigner.
- La impresora se movió más que longitud máxima de la etiqueta permitida por la impresora de 216 mm (8,5 pulgadas) sin que se detectara un espacio intermedio en la etiqueta. Es posible que los sensores de espacio intermedio necesiten limpieza. Si la limpieza no corrige este error, comuníquese con el servicio.

# <span id="page-38-0"></span>Problemas de calidad de impresión

#### No se imprime la etiqueta.

- Papel nuevo: es posible que el papel no sea para impresión térmica directa. Vea el procedimiento de prueba [Determinación de los tipos de papel para impresión térmica](#page-23-3).
- ¿El papel está cargado correctamente? Siga las instrucciones para [Carga del papel de rollo](#page-15-3) en la sección Comienzo. Para comprobar que ha cargado correctamente las etiquetas y puede imprimir, consulte [Impresión de una etiqueta de prueba \(configuración de la impresora\).](#page-19-1) Si todavía no imprime, comuníquese con su revendedor de Zebra autorizado o con el proveedor de servicios.

#### La imagen impresa no luce bien.

- El cabezal de impresión está sucio. Limpie el cabezal de impresión.
- El cabezal de impresión está demasiado frío.
- Ajuste el contraste de impresión o la velocidad de impresión.
	- El controlador de la impresora para Windows puede cambiar estos ajustes para optimizar la calidad de impresión.
- El papel que se está utilizando no es compatible con la impresora. Asegúrese de utilizar el papel recomendado para su aplicación y siempre use etiquetas aprobadas por Zebra.
- El cabezal de impresión está muy gastado. Se trata de un elemento de consumo que se gastará producto de la fricción que existe entre el papel y el cabezal de impresión. La utilización de papel no aprobado puede reducir la vida útil del cabezal de impresión o dañarlo. Comuníquese con su revendedor de Zebra autorizado o con el proveedor de servicios.
- Es posible que sea necesario limpiar o reemplazar el rodillo portapapeles. Es posible que el rodillo portapapeles (de arrastre) esté perdiendo tracción, debido a que:
	- Hay objetos extraños adheridos a la superficie.
	- La superficie de goma lisa se ha vuelto abrillantada y resbaladiza.
	- La superficie de impresión normalmente lisa y plana presenta daños similares a cortes realizados con cuchilla.

#### Hay largas bandas sin impresión (líneas verticales en blanco) en varias etiquetas.

- El cabezal de impresión está sucio. Limpie el cabezal de impresión.
- Los elementos del cabezal de impresión están dañados. Comuníquese con su revendedor de Zebra autorizado o con el proveedor de servicios.

#### La impresión no comienza en la parte superior de la etiqueta o hay una falla de impresión de una a tres etiquetas.

- Es posible que el papel no esté cargado correctamente. Siga las instrucciones para [Carga del](#page-15-3)  [papel de rollo](#page-15-3) en la sección Comienzo.
- Limpieza del sensor de espacio intermedio, consulte [Limpieza del sensor.](#page-31-1)

# <span id="page-39-0"></span>Apéndice: Interfaz USB

Esta sección proporciona información sobre la conexión de la interfaz de la impresora.

## <span id="page-39-1"></span>Interfaz bus serie universal (USB)

La figura de abajo muestra el cableado requerido para utilizar la interfaz USB de la impresora.

La impresora requiere cable o embalaje del cable que tenga la marca "Certified USB" para garantizar la conformidad de USB 2.0.

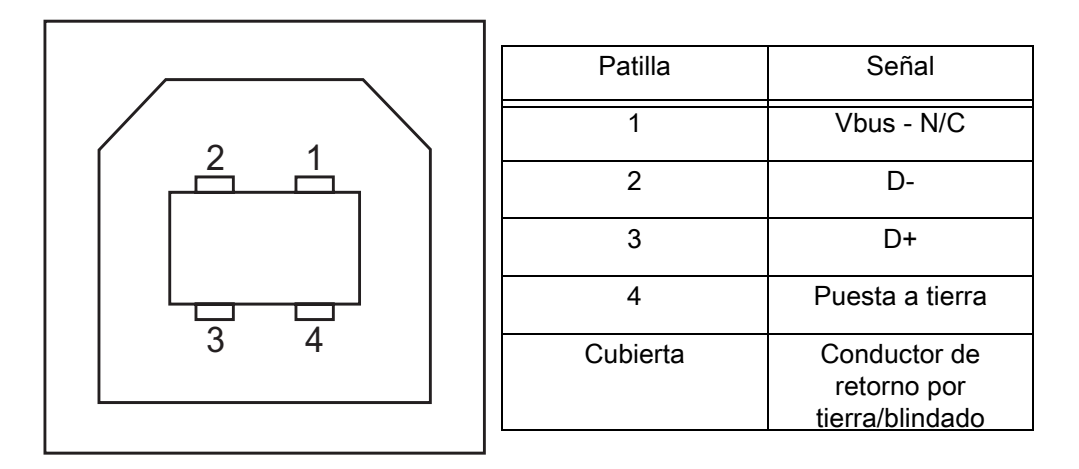

Para los sistemas operativos y controladores compatibles con la impresora, consulte el sitio web de Zebra en:

<http://www.zebra.com>

Para obtener información sobre la interfaz USB, vaya al sitio web de USB en:

<http://www.usb.org>

# <span id="page-40-0"></span>Apéndice: Dimensiones

Esta sección proporciona las dimensiones externas de la impresora.

# <span id="page-41-0"></span>Dimensiones externas de la impresora

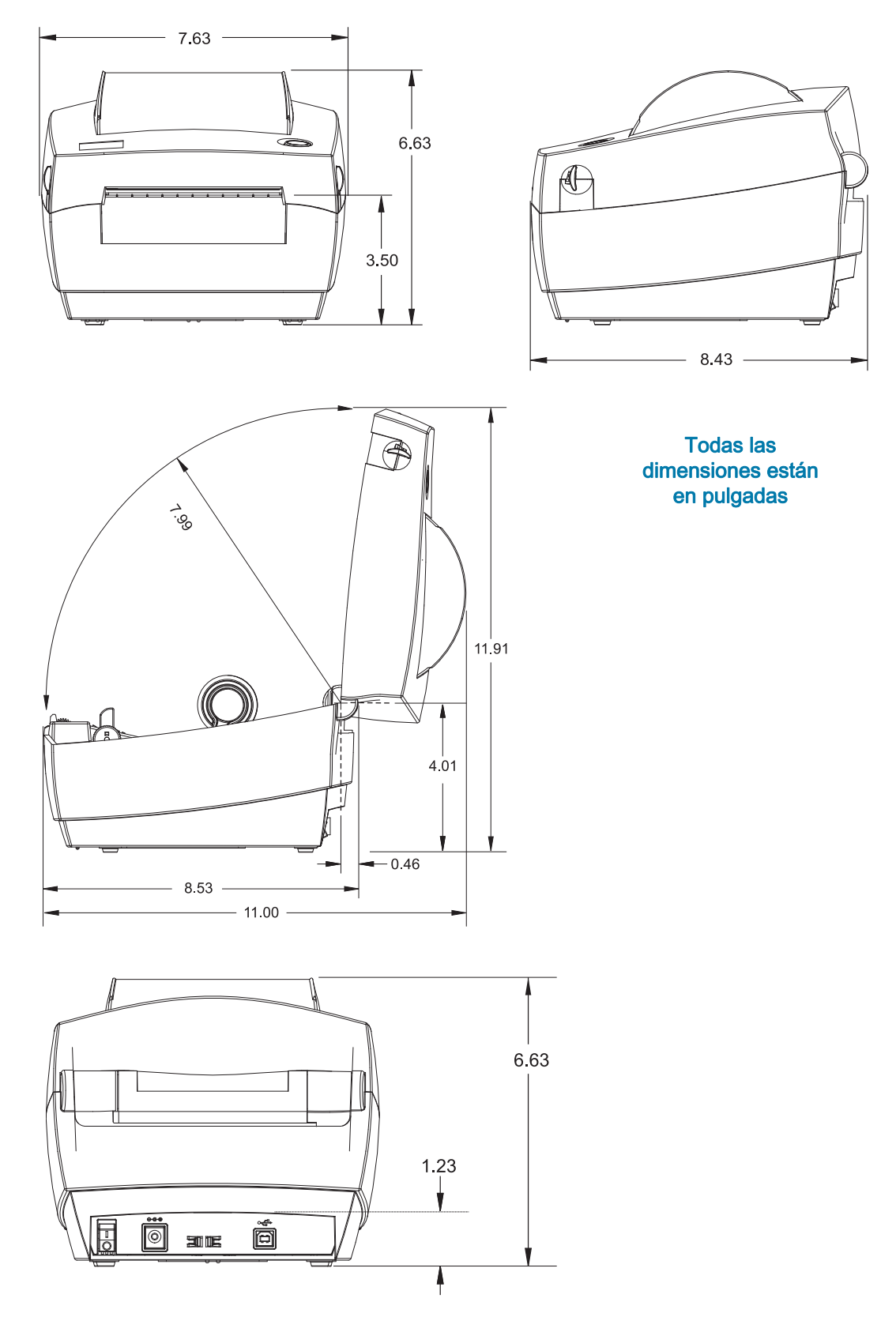